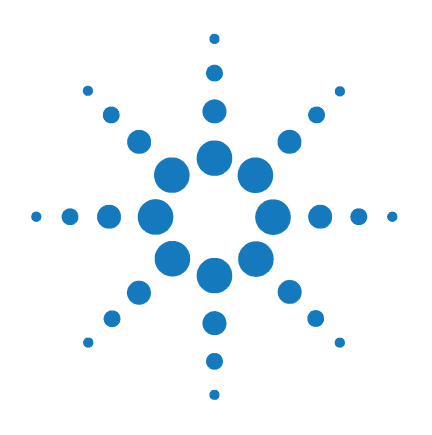

# **SureCycler 8800**

## **Guía de configuración y uso**

Versión C, enero de 2012

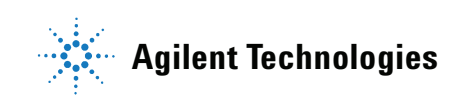

## **Avisos**

© Agilent Technologies, Inc. 2012

No se permite la reproducción de ninguna parte de este manual cualquiera que sea su formato o soporte (incluyendo su almacenamiento y recuperación electrónicos y la traducción a idiomas extranjeros) sin el consentimiento previo por escrito de Agilent Technologies, Inc. según lo estipulado por las leyes de derechos de autor estadounidenses e internacionales.

### **Número de referencia del manual**

G8800-94000

### **Edición**

Versión C, enero de 2012

Impreso en EE. UU.

Agilent Technologies, Inc. 5301 Stevens Creek Rd Santa Clara, C 95051 FF. UU.

Microsoft ® es una marca comercial o una marca comercial registrada de Microsoft Corporation en EE.UU. y/o en otros países.

### **Servicio técnico**

Para obtener servicio técnico, póngase en contacto con Agilent escribiendo a [techservices@agilent.com](mailto:techservices@agilent.com). En la [página 14](#page-13-0) se muestran los datos completos de contacto para la obtención de servicio técnico.

### **Garantía**

**El material contenido en este documento se proporciona "tal cual" y está sujeto a modificaciones, sin previo aviso, en ediciones futuras. Además, hasta el máximo permitido por la ley aplicable, Agilent rechaza cualquier garantía, expresa o implícita, en relación con este manual y con cualquier información contenida en el mismo, incluyendo, entre otras, las garantías implícitas de comercialización y adecuación a un fin determinado. En ningún caso Agilent será responsable de los errores o de los daños incidentales o consecuentes relacionados con el suministro, utilización o uso de este documento o de cualquier información contenida en el mismo. En el caso de que Agilent y el usuario estén vinculados por un acuerdo escrito especial con condiciones de garantía que cubran el material de este documento y que entren en conflicto con las presentes condiciones, prevalecerán las condiciones de garantía del acuerdo especial.**

### **Licencias sobre tecnología**

El hardware y/o software descritos en este documento se suministran bajo una licencia y pueden utilizarse o copiarse únicamente de acuerdo con las condiciones de la citada licencia.

### **Leyenda sobre derechos restringidos**

Derechos Restringidos del Gobierno de EE. UU. Los derechos sobre software y datos

técnicos concedidos al gobierno federal sólo abarcan los habitualmente concedidos a los usuarios. Agilent concede esta licencia comercial corriente sobre software y datos técnicos de conformidad con la normativa FAR 12.211 (Datos Técnicos) y 12.212 (Software Informático) y, con respecto al Departamento de Defensa, con arreglo a la normativa DFARS 252.227-7015 (Datos Técnicos - Elementos Comerciales) y DFARS 227.7202-3 (Derechos sobre el Software Informático Comercial y Documentación sobre Software Informático).

### **Avisos de seguridad**

### **PRECAUCIÓN**

Un aviso de **PRECAUCIÓN** indica un peligro. Advierte sobre un procedimiento operativo, una práctica o un acto similar que de no realizarse o seguirse correctamente podría provocar daños en el producto o pérdida de datos importantes. No siga adelante tras un aviso de **PRECAUCIÓN** hasta entenderlo completamente y cumplir las condiciones indicadas.

### **ADVERTENCIA**

**Un aviso de ADVERTENCIA indica un peligro. Advierte sobre un procedimiento operativo, una práctica o un acto similar que de no realizarse o seguirse correctamente podría provocar lesiones personales o la muerte. No siga adelante tras un aviso de ADVERTENCIA hasta entenderlo completamente y cumplir las condiciones indicadas.**

## **En esta guía…**

<span id="page-2-0"></span>Este documento describe cómo programar y utilizar Agilent SureCycler 8800.

### **[1](#page-8-0) [Antes de Comenzar](#page-8-1)**

[Este capítulo contiene información que debe ser leída y](#page-8-2)  [comprendida antes de empezar.](#page-8-2)

### **[2](#page-14-0) [Instalación](#page-14-1)**

[Este capítulo contiene instrucciones de instalación del](#page-14-2)  [termociclador.](#page-14-2)

### **[3](#page-18-0) [Primeros Pasos](#page-18-1)**

Este capítulo contiene instrucciones para cargar muestras, [comenzar a utilizar el software, configurar cuentas de usuario y](#page-18-2)  [acceder a los instrumentos a través de la red.](#page-18-2)

### **[4](#page-34-0) [Programas PCR](#page-34-1)**

Este capítulo contiene instrucciones para trabajar con [programas PCR, incubaciones e informes. También se facilitan](#page-34-2)  [propuestas de diagnóstico y resolución de problemas.](#page-34-2)

### **[5](#page-62-0) [Mantenimiento y Actualizaciones](#page-62-1)**

[Este capítulo contiene instrucciones para el mantenimiento del](#page-62-2)  [instrumento y la instalación de las actualizaciones de software.](#page-62-2)

## **Contenidos**

**[1 Antes de Comenzar](#page-8-3)** 9 [Materiales Suministrados](#page-9-0) 10 [Precauciones de Seguridad](#page-9-1) 10 [Indicador LED](#page-12-0) 13 [Introducción](#page-12-1) 13 [Servicio técnico de SureCycler 8800](#page-13-1) 14 **[2 Instalación](#page-14-3)** 15 [Instalación 1](#page-15-0)6 [Paso 1. Elija una ubicación para el instrumento 1](#page-15-1)6 [Paso 2. Extraiga el termociclador de su embalaje](#page-15-2) 16 [Paso 3. Instale el bloque térmico en la base del instrumento 1](#page-15-3)6 [Paso 4. Conecte el instrumento a una fuente de alimentación](#page-16-0) 17 [Paso 5. Conecte los dispositivos opcionales 1](#page-16-1)7 [Paso 6. Encienda el instrumento](#page-16-2) 17 [Paso 7. Conecte el termociclador a una red \(opcional\) 1](#page-16-3)7 [Cambio de bloque térmico](#page-17-0) 18 [Extracción del bloque térmico 1](#page-17-1)8 [Instalación del bloque térmico 1](#page-17-2)8 **[3 Primeros Pasos](#page-18-3)** 19 [Preparación y Carga de Muestras 2](#page-19-0)0 [Preparación de muestras 2](#page-19-1)0 [Carga de muestras](#page-19-2) 20 [Recipientes de plástico y productos consumibles de Agilent](#page-20-0) 21 [Puesta en marcha del software 2](#page-21-0)2

### **Contenidos**

```
Uso del software mediante pantalla táctil 22
       Pantalla de inicio 22
    Cuentas de usuario 24
       Niveles de acceso 24
       Iniciar sesión de cuenta de usuario 24
       Gestión de cuentas de usuario 26
    Configuración de red y acceso remoto 29
       Visualización o modificación del nombre y la dirección IP del 
          termociclador 29
       Para acceder al termociclador desde otro termociclador 30
       Para acceder al termociclador desde un ordenador 31
       Para acceder al termociclador desde un iPhone 31
    Configuración del termociclador 32
       Configuración de tapa caliente (Hot Top) 32
       Nombre del termociclador 33
       Fecha y hora 33
4 Programas PCR 35
    Creación de Nuevos Programas PCR 36
       Creación Manual de Programas 36
       Creación de un programa PCR con el asistente de PCR 39
       Consejos para crear programas PCR para SureCycler 8800 de 384 pocillos 42
    Pasos de programa en la lista de comandos 43
       Inicio en caliente (Hot Start) 43
       Asistente de ciclo (Cycle Wizard) 44
       Iniciar ciclo (Start Cycle) 45
       Paso de temperatura (Temperature Step) 46
       Finalizar ciclo (End cycle) 47
       Paso de gradiente (Gradient Step) 47
       Touchdown 49
       Paso de almacenamiento/pausa (Storage/Pause) 51
```
[Uso de un programa PCR precargado](#page-51-0) 52 [Acceso a los programas precargados 5](#page-52-0)3 [Modificación de un programa precargado 5](#page-52-1)3 [Modificación de programas PCR 5](#page-53-0)4 [Modificación de los parámetros de los pasos de programa 5](#page-53-1)4 [Copia de un paso PCR 5](#page-54-0)5 [Adición o eliminación de un paso PCR 5](#page-54-1)5 [Eliminación de un programa PCR 5](#page-54-2)5 [Ejecución de un programa PCR](#page-55-0) 56 [Ejecución de un programa PCR](#page-55-1) 56 [Detención o pausa de un programa](#page-55-2) 56 [Ejecución de una Incubación](#page-56-0) 57 [Configuración y procesamiento de una incubación](#page-56-1) 57 [Visualización de informes 5](#page-57-0)8 [Visualización de informes](#page-57-1) 58 [Eliminación de un informe](#page-57-2) 58 [Diagnóstico y resolución de problemas 5](#page-58-0)9 [Si el rendimiento de PCR es bajo al ejecutar volúmenes de reacción pequeños](#page-58-1)  [con la velocidad de rampa Estándar \(Standard\) 5](#page-58-1)9 [Si no se muestra la temperatura real durante el análisis 5](#page-58-2)9 [Si el programa no se inicia 5](#page-58-3)9 [Si se encuentra condensación en los tubos durante un proceso 6](#page-59-0)0 [Si la microplaca sellada pierde volumen de muestra](#page-59-1) 60 [Si no se reconocen dispositivos USB, incluidos dispositivos de memoria y](#page-59-2)  [teclados 6](#page-59-2)0 [Si el termociclador no se enciende 6](#page-59-3)0 [Si la pantalla está en blanco y apagada 6](#page-60-0)1 [Si la pantalla está encendida pero no muestra ninguna información o faltan](#page-60-1)  [caracteres 6](#page-60-1)1

### **Contenidos**

### **[5 Mantenimiento y Actualizaciones](#page-62-3)** 63

[Mantenimiento 6](#page-63-0)4

[Limpieza 6](#page-63-1)4

[Substitución de un fusible](#page-63-2) 64

[Actualizaciones del software](#page-64-0) 65

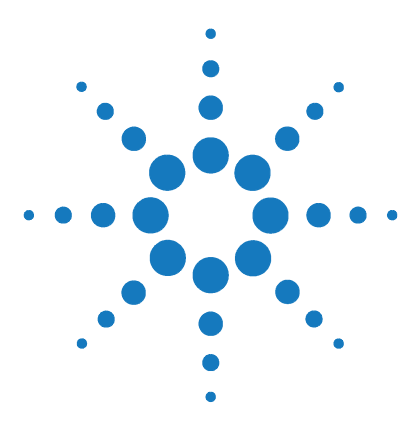

**SureCycler 8800 Guía de configuración y uso**

<span id="page-8-1"></span><span id="page-8-0"></span>**1**

## <span id="page-8-3"></span>**Antes de Comenzar**

[Materiales Suministrados](#page-9-0) 10 [Precauciones de Seguridad](#page-9-1) 10 [Indicador LED](#page-12-0) 13 [Introducción](#page-12-1) 13 [Servicio técnico de SureCycler 8800](#page-13-1) 14

<span id="page-8-2"></span>Este capítulo contiene información que debe ser leída y comprendida antes de empezar.

En ["Instalación" en la página 16](#page-15-4) encontrará instrucciones de instalación.

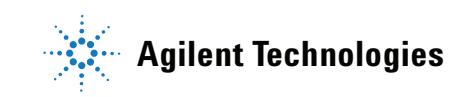

## <span id="page-9-0"></span>**Materiales Suministrados**

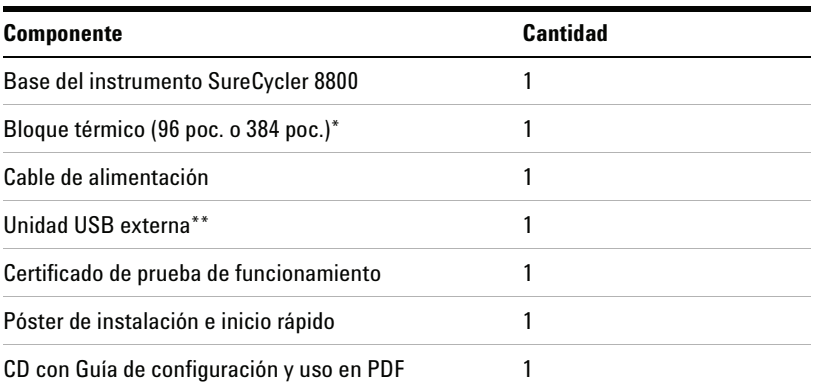

### **Tabla 1** Materiales Suministrados

\*Los bloques térmicos se venden por separado con los números de componente G8810A (bloque de 96 pocillos) y G8820A (bloque de 384 pocillos).

\*\* La unidad USB externa se facilita para transferir archivos a y desde el termociclador como resulte necesario. Recomendamos utilizar esa unidad para todas las transferencias de archivos realizadas en el termociclador.

## <span id="page-9-1"></span>**Precauciones de Seguridad**

### **Eléctrica**

Se deben aplicar las precauciones estándar de seguridad eléctrica, incluidas las siguientes:

- **•** Ponga siempre el instrumento en un lugar donde, si es necesario, se pueda desconectar inmediatamente la fuente de alimentación.
- **•** Debe suministrarse la tensión correcta antes de encender por primera vez el instrumento.
- **•** El dispositivo debe conectarse a una toma de tierra.
- **•** No toque ningún interruptor ni enchufe con las manos húmedas.
- **•** Apague el instrumento antes de desconectar al cable de alimentación.
- **•** Desconecte el instrumento antes de limpiar cualquier derrame de líquidos importante y antes de realizar el mantenimiento de los componentes eléctricos o internos o de retirar el bloque térmico.
- **•** No utilice nunca el instrumento enchufado a una toma de corriente sin conexión a tierra.
- *• No realice el mantenimiento de los componentes eléctricos salvo que tenga cualificación para hacerlo.*

### **Líquidos y Reactivos**

- **•** Llene los recipientes de reacción fuera del termociclador de modo que ningún líquido penetre en el instrumento.
- **•** Nunca someta a ciclos ni incubación substancias explosivas, inflamables y reactivas en el instrumento.
- **•** Debe cumplir las normas de seguridad pertinentes cuando manipule materiales patógenos, substancias radioactivas u otras substancias peligrosas para la salud.
- **•** No sumerja el instrumento en ningún líquido.

### **Peligro de Quemaduras**

- **•** *No toque el bloque térmico, la cara interna de la tapa caliente ni los recipientes de reacción*. Estas partes pueden alcanzar rápidamente temperaturas de más de 50°C. Mantenga cerrada la tapa caliente hasta que alcance una temperatura igual o inferior a 30°C.
- **•** No utilice ningún material (placas, selladuras, papel de aluminio, esteras) que no sean suficientemente estables a la temperatura (hasta 120°C).

### **Entorno de Funcionamiento**

- **•** Las ranuras de ventilación del dispositivo deben permanecer libres de obstáculos para poder ventilar en todo momento. Deje al menos 10 centímetros de espacio alrededor del instrumento.
- **•** Mantenga una temperatura ambiente de entre 20°C y 30°C, con niveles de humedad de entre el 20% y el 80% sin condensación.
- **•** No utilice el instrumento en entornos peligrosos o potencialmente explosivos.

### **Valores Nominales del Equipo**

- **•** Grado de contaminación 2
- **•** Categoría de instalación 2
- **•** Altitud 2000 m

### **1 Antes de Comenzar**

**Precauciones de Seguridad**

- **•** Humedad del 20 al 80%, sin condensación
- **•** Suministro eléctrico 100-240 V, 50/60 Hz, 11 A
- **•** Temperatura de 20°C a 30°C
- **•** Solamente para uso dentro de edificios

### **Descarga Electrostática**

SureCycler 8800 es sensible a la electricidad estática. Las descargas electrostáticas superiores a 8.000 voltios pueden interferir en el funcionamiento normal de los puertos USB del instrumento. Es necesario tomar precauciones cuando se trabaje en entornos con una alta electricidad estática. Lleve una muñequera con conexión a tierra y tome otras precauciones frente a la electricidad estática antes de entrar en contacto con el dispositivo en entornos con una alta electricidad estática. ESD STM5.1-1998 clase 3B.

### **Símbolos de Seguridad**

En el instrumento pueden mostrarse los símbolos eléctricos/de seguridad que se describen a continuación.

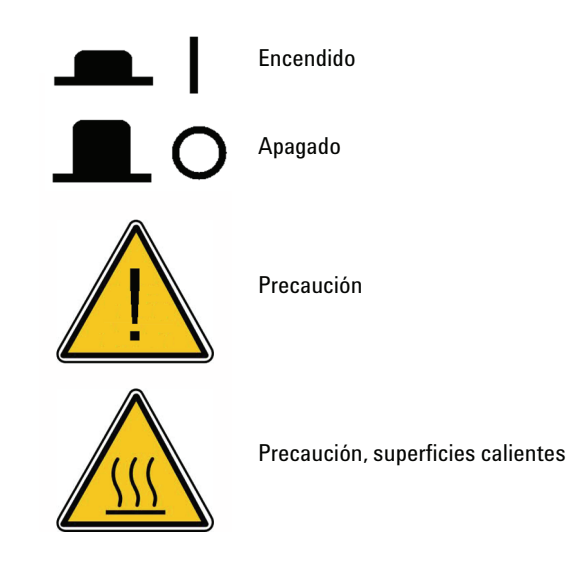

## <span id="page-12-0"></span>**Indicador LED**

En la parte frontal del instrumento (esquina superior derecha) hay un indicador de estado LED. En la tabla que sigue se resumen los códigos de estado correspondientes a esta luz LED.

| Aspecto            | <b>Estado del instrumento</b>                                                                                      |
|--------------------|----------------------------------------------------------------------------------------------------|
| Apagado            | El termociclador está inactivo.                                                                                    |
| Verde con parpadeo | El termociclador está ejecutando un programa o una incubación.                                                     |
| Verde fijo         | El termociclador está en pausa.                                                                                    |
| Rojo con parpadeo  | El termociclador ha detectado un error. Mire si en la pantalla<br>aparece un mensaje de error con más información. |

**Tabla 2** Aspecto del LED indicador de estado

## <span id="page-12-1"></span>**Introducción**

SureCycler 8800 es un termociclador diseñado para llevar a cabo reacciones en cadena de la polimerasa (PCR) y métodos relacionados para la amplificación de moldes de ADN. El termociclador puede procesar las técnicas de termociclado más complejas, incluidos incrementos de tiempo y temperatura, PCR touchdown y gradientes de temperatura. La interfaz del software, a la cual se accede a través de la pantalla táctil en color, cuenta con un inteligente asistente de programas que puede crear protocolos PCR automáticamente a partir de la información del molde y del cebador.

## <span id="page-13-1"></span><span id="page-13-0"></span>**Servicio técnico de SureCycler 8800**

### **Correo electrónico**

**EE. UU. y Canadá:** techservices@agilent.com **Europa:** tech\_europe@agilent.com **Japón:** email\_japan@agilent.com **Los demás países:** techservices@agilent.com

### **World Wide Web**

www.genomics.agilent.com

### **Teléfono**

### **EE. UU. y Canadá**

(800) 227-9770

### **Europa**

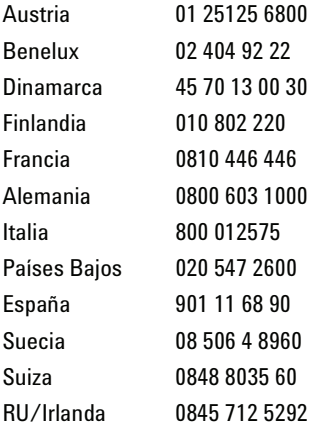

#### **Japón**

0120-477-111

### **Los demás países**

Vaya a www.agilent.com/genomics/contactus.

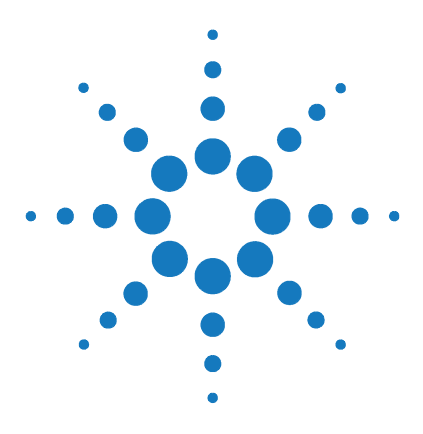

**SureCycler 8800 Guía de configuración y uso**

## <span id="page-14-3"></span>**Instalación**

[Instalación](#page-15-0) 16

<span id="page-14-1"></span><span id="page-14-0"></span>**2**

[Paso 1. Elija una ubicación para el instrumento](#page-15-1) 16 [Paso 2. Extraiga el termociclador de su embalaje](#page-15-2) 16 [Paso 3. Instale el bloque térmico en la base del instrumento](#page-15-3) 16 [Paso 4. Conecte el instrumento a una fuente de alimentación](#page-16-0) 17 [Paso 5. Conecte los dispositivos opcionales](#page-16-1) 17 [Paso 6. Encienda el instrumento](#page-16-2) 17 [Paso 7. Conecte el termociclador a una red \(opcional\)](#page-16-3) 17 [Cambio de bloque térmico](#page-17-0) 18 [Extracción del bloque térmico](#page-17-1) 18

[Instalación del bloque térmico](#page-17-2) 18

<span id="page-14-2"></span>Este capítulo contiene instrucciones de instalación del termociclador.

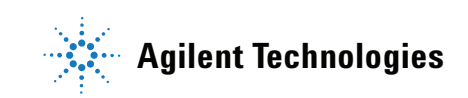

## <span id="page-15-4"></span><span id="page-15-0"></span>**Instalación**

## <span id="page-15-1"></span>**Paso 1. Elija una ubicación para el instrumento**

- **•** Encuentre una superficie limpia, plana y sólida para poner en ella el instrumento. Asegúrese de que:
	- **•** El instrumento quede completamente estable.
	- **•** Las ranuras de ventilación traseras no estén tapadas.
	- **•** Siempre haya al menos 10 cm (unas 4 pulgadas) de distancia entre la unidad y la pared o cualquier otro instrumento.
	- **•** La temperatura (ambiente normal) sea de entre 20 °C y 30 °C, con niveles de humedad de entre el 20% y el 80% sin condensación.
	- **•** La atmósfera no sea explosiva.

## <span id="page-15-2"></span>**Paso 2. Extraiga el termociclador de su embalaje**

**1** Abra los contenedores de transporte y extraiga el contenido de su embalaje.

*En el póster de instalación hay instrucciones detalladas de desembalaje (se encuentra en la misma caja que contiene la base del instrumento).* 

## <span id="page-15-3"></span>**Paso 3. Instale el bloque térmico en la base del instrumento**

- **1** Sujete con las dos manos el bloque térmico por ambos lados y colóquelo en la parte superior de la base del instrumento.
- **2** Presione firmemente hacia abajo en ambos lados del bloque térmico hasta que encaje en su lugar. Asegúrese de que tanto el lado izquierdo como el derecho del bloque térmico queden encajados en el lugar correspondiente presionando hacia abajo en ambos lados.

*El bloque térmico solamente quedará encajado en el lugar correspondiente si se coloca sobre la base del instrumento en la orientación correcta.*

*En ["Cambio de bloque térmico"](#page-17-0) en la página 18 encontrará instrucciones para retirar y cambiar el bloque térmico.* 

## <span id="page-16-0"></span>**Paso 4. Conecte el instrumento a una fuente de alimentación**

El instrumento debe estar conectado a una toma de corriente (CA) a tierra.

- **1** Enchufe el cable de alimentación del instrumento en el conector de alimentación que hay en la parte posterior del instrumento.
- **2** Conecte el otro extremo del cable a la toma de corriente.

## <span id="page-16-1"></span>**Paso 5. Conecte los dispositivos opcionales**

Si lo desea, puede conectar un dispositivo USB adicional (como un teclado, un ratón o un dispositivo de memoria) al instrumento a través de los puertos USB en la parte frontal del instrumento.

**1** Conecte el cable USB del dispositivo a cualquier puerto USB del instrumento.

## <span id="page-16-2"></span>**Paso 6. Encienda el instrumento**

**1** Pulse el botón de encendido situado cerca de la esquina inferior izquierda de la parte frontal del instrumento.

*Puede apagar el instrumento en cualquier momento. No necesita cerrar el software antes de apagar el instrumento.*

## <span id="page-16-3"></span>**Paso 7. Conecte el termociclador a una red (opcional)**

- **1** Conecte un extremo de un cable ethernet al puerto ethernet que hay en la parte trasera del instrumento.
- **2** Conecte el otro extremo del cable a un puerto de red.

### **2 Instalación**

**Cambio de bloque térmico**

## <span id="page-17-0"></span>**Cambio de bloque térmico**

Hay disponibles dos unidades de bloque térmico intercambiables con SureCycler 8800: el bloque de 96 pocillos y el bloque de 384 pocillos.

## <span id="page-17-1"></span>**Extracción del bloque térmico**

- **1** Desenchufe el instrumento y desconecte la fuente de alimentación.
- **2** Levante la tapa del bloque térmico presionando firmemente el botón gris en la parte superior del instrumento.
- **3** Sujete con las dos manos ambos lados del bloque térmico a la vez que presiona con sus pulgares los botones de las esquinas superior izquierda y superior derecha.
- **4** Con los botones firmemente presionados, levante el bloque térmico y retírelo de la base del instrumento.

*Tenga cuidado al levantar la unidad del bloque térmico de que la tapa no caiga y le atrape las manos. Si mantiene la unidad ligeramente inclinada en dirección contraria a usted, ayudará a evitar que la tapa se cierre.* 

## <span id="page-17-2"></span>**Instalación del bloque térmico**

- **1** Sujete con las dos manos el bloque térmico por ambos lados y colóquelo en la parte superior de la base del instrumento.
- **2** Presione firmemente hacia abajo en ambos lados del bloque térmico hasta que encaje en su lugar. Asegúrese de que tanto el lado izquierdo como el derecho del bloque térmico queden encajados en el lugar correspondiente presionando hacia abajo en ambos lados.

*El bloque térmico solamente quedará encajado en el lugar correspondiente si se coloca sobre la base del instrumento en la orientación correcta.*

**3** Vuelva a conectar la fuente de alimentación cuando haya terminado.

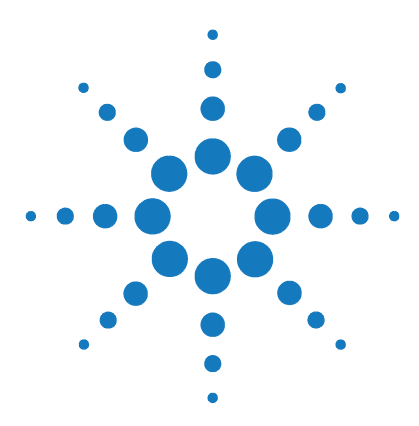

**SureCycler 8800 Guía de configuración y uso**

## <span id="page-18-3"></span>**Primeros Pasos**

<span id="page-18-1"></span><span id="page-18-0"></span>**3**

[Preparación y Carga de Muestras](#page-19-0) 20 [Preparación de muestras](#page-19-1) 20 [Carga de muestras](#page-19-2) 20 [Recipientes de plástico y productos consumibles de Agilent](#page-20-0) 21 [Puesta en marcha del software](#page-21-0) 22 [Uso del software mediante pantalla táctil](#page-21-1) 22 [Pantalla de inicio](#page-21-2) 22 [Cuentas de usuario](#page-23-0) 24 [Niveles de acceso](#page-23-1) 24 [Iniciar sesión de cuenta de usuario](#page-23-2) 24 [Gestión de cuentas de usuario](#page-25-0) 26 [Configuración de red y acceso remoto](#page-28-0) 29 [Visualización o modificación del nombre y la dirección IP del](#page-28-1)  [termociclador](#page-28-1) 29 [Para acceder al termociclador desde otro termociclador](#page-29-0) 30 [Para acceder al termociclador desde un ordenador](#page-30-0) 31 [Configuración del termociclador](#page-31-0) 32 [Configuración de tapa caliente \(Hot Top\)](#page-31-1) 32 [Nombre del termociclador](#page-32-0) 33 [Fecha y hora](#page-32-1) 33

<span id="page-18-2"></span>Este capítulo contiene instrucciones para cargar muestras, comenzar a utilizar el software, configurar cuentas de usuario y acceder a los instrumentos a través de la red.

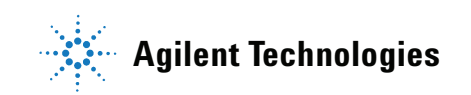

### **3 Primeros Pasos**

**Preparación y Carga de Muestras**

## <span id="page-19-0"></span>**Preparación y Carga de Muestras**

Para evitar daños al bloque y a la tapa caliente, utilice solamente placas y tubos de muestras estables a la temperatura. Las placas y los tubos inadecuados pueden dañarse durante el termociclado. En ["Recipientes de](#page-20-0)  [plástico y productos consumibles de Agilent" en la página 21](#page-20-0) encontrará una lista de recipientes de plástico recomendados.

### **ADVERTENCIA**

**Peligro de quemaduras: el bloque térmico, las placas y los tubos de muestras pueden alcanzar temperaturas de hasta 100 °C. No acerque sus manos hasta que la temperatura sea de 30 °C o menos.** 

## <span id="page-19-1"></span>**Preparación de muestras**

Tenga en cuenta las orientaciones siguientes al preparar muestras en tubos y placas de reacción:

- **•** Coloque los tapones en los tubos antes de cargar las muestras en el bloque térmico.
- **•** Para obtener mejores resultados, justo antes de cargar las muestras en el bloque térmico, hágalas girar unos instantes en una centrífuga.
- **•** Si utiliza película de sellado para cubrir una placa de reacción, utilice una estera de compresión durante el termociclado para asegurarse de que la película permanece firmemente adherida a la placa. En ["Recipientes de](#page-20-0)  [plástico y productos consumibles de Agilent"](#page-20-0) en la página 21 encontrará la información necesaria para encargar una estera de compresión.

### <span id="page-19-2"></span>**Carga de muestras**

En el instrumento pueden cargarse tubos PCR o tubos de tiras reactivas individuales o, en función del bloque térmico instalado, una placa PCR de 96 pocillos o una placa PCR de 384 pocillos.

- **1** Levante la tapa del bloque térmico presionando firmemente el botón de la parte superior del instrumento para desenganchar la tapa.
- **2** Ponga la placa o los tubos en el bloque y compruebe que estén en la posición correcta.

*En el bloque de 96 pocillos, ajuste los tubos en los agujeros redondos del bloque térmico. En el bloque de 384 pocillos, ajuste los tubos en los agujeros redondos más grandes.*

**3** Cierre la tapa hasta que encaje otra vez en su lugar.

## <span id="page-20-0"></span>**Recipientes de plástico y productos consumibles de Agilent**

Los siguientes tubos de reacción, placas PCR y películas de sellado son compatibles con SureCycler 8800:

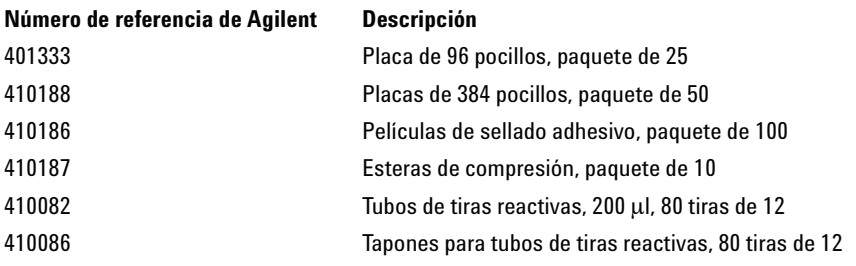

**Puesta en marcha del software**

## <span id="page-21-0"></span>**Puesta en marcha del software**

## <span id="page-21-1"></span>**Uso del software mediante pantalla táctil**

La pantalla táctil de color le permite utilizar el software tocando los botones de la pantalla. Si hay un ratón conectado al instrumento, puede seleccionar botones haciendo clic con el ratón. Cuando las funciones del software requieren la introducción de datos desde un teclado, el software muestra automáticamente un teclado virtual accesible a través de la pantalla táctil. También puede introducir datos mediante un teclado conectado con USB.

## <span id="page-21-2"></span>**Pantalla de inicio**

Poco después de encender el instrumento aparece la pantalla de inicio en la pantalla táctil. Esta pantalla es el punto de partida para utilizar todas las funciones del instrumento controladas por software, así como para la gestión de archivos y cuentas. Cada botón de navegación en la pantalla de inicio le lleva a una zona funcional diferente del software.

La tabla siguiente describe la función asociada a cada botón de navegación en la pantalla de inicio:

| <b>Botón</b>                         | <b>Descripción</b>                                                                                                    |
|--------------------------------------|----------------------------------------------------------------------------------------------------|
| Nuevo programa<br>(New Program)      | Utilice este botón para crear un nuevo programa PCR.                                                                                              |
| <b>Programas</b><br>(Programs)       | Abre el directorio de archivos para permitir el examen de los programas PCR<br>quardados. Utilice este botón para modificar o ejecutar programas. |
| <b>Asistente PCR</b><br>(PCR Wizard) | Utilice este botón para crear un nuevo programa PCR con la ayuda de<br>un asistente.                                                              |
| Control de red<br>(Network Control)  | Utilice este botón para conectar múltiples instrumentos a través de una red.                                                                      |
| Incubar (Incubate)                   | Inicia una única incubación limitada a un período predefinido o mantenida<br>por tiempo indefinido.                                               |

**Tabla 3** Descripción de los botones de la pantalla de inicio

| <b>Botón</b>                | <b>Descripción</b>                                                                                                    |
|-----------------------------|----------------------------------------------------------------------------------------------------|
| <b>Informes (Reports)</b>   | Abre el directorio de informes para permitirle examinar los archivos de<br>informes almacenados.                              |
| Iniciar sesión<br>(Login)   | Abre la pantalla de inicio de sesión.                                                                                         |
| Configuración<br>(Settings) | Utilice este botón para ajustar la configuración del termociclador, actualizar<br>el software y gestionar cuentas de usuario. |

**Tabla 3** Descripción de los botones de la pantalla de inicio (continuación)

## <span id="page-23-0"></span>**Cuentas de usuario**

## <span id="page-23-1"></span>**Niveles de acceso**

Cuando se enciende el instrumento, se inicia sesión automáticamente con la cuenta *Invitado (Guest)*.

Hay disponibles tres niveles diferentes de acceso para las cuentas de usuario: Administrador (Administrator), Usuario registrado (Registered User) y Usuario invitado (Guest User). Cada nivel tiene derechos de usuario específicos. Sólo los administradores tienen autorización para configurar nuevos usuarios y cambiar y/o asignar derechos de usuario y contraseñas.

| Nivel de acceso                  | <b>Funciones permitidas</b>                                                                                                    |
|----------------------------------|----------------------------------------------------------------------------------------------------|
| Invitado (Guest)                 | • Derechos de acceso a la carpeta Invitado (Guest)<br>· Creación, copia, modificación y ejecución de los programas guardados<br>en la carpeta Invitado (Guest)                                                                              |
| Usuario (User)                   | • Derechos de acceso a la carpeta Invitado (Guest) y a la carpeta<br>personal<br>• Creación, copia, modificación y ejecución de los programas guardados<br>en la carpeta Invitado (Guest) y la carpeta personal                             |
| Administrador<br>(Administrator) | • Derechos de acceso a todas las carpetas de Invitado (Guest) y de<br>usuario<br>Configuración y mantenimiento de cuentas de usuario<br>Configuración y mantenimiento de los termocicladores<br>Archivo/mantenimiento de todos los informes |

**Tabla 4** Niveles de acceso

## <span id="page-23-2"></span>**Iniciar sesión de cuenta de usuario**

### **Iniciar sesión como Invitado (Guest)**

**•** No hace falta ninguna contraseña para iniciar sesión como *Invitado (Guest)*. Por defecto, se inicia sesión con la cuenta de *Invitado (Guest)* automáticamente cada vez que se enciende el instrumento.

Cuando mantiene sesión como *Invitado (Guest)*, tiene derechos limitados de usuario y trabaja desde la carpeta Invitado (Guest), a la que pueden acceder todos los usuarios pues no tiene protección. Antes de que pueda utilizar el instrumento como usuario registrado, un administrador debe configurar su nueva cuenta de usuario. Cuando usted ya es un usuario registrado, dispone de una carpeta personal y cifrada en la que puede gestionar sus propios archivos de programa PCR.

### <span id="page-24-0"></span>**Iniciar sesión como Administrador (Administrator)**

**1** En la pantalla de inicio, haga clic en el botón **Iniciar sesión (Login)** tocando la pantalla o haciendo clic con el ratón.

Aparecerá la pantalla de inicio de sesión.

- **2** Seleccione **Administrador (Administrator)** en la lista desplegable **Nombre de usuario (Username)** e introduzca la contraseña. La contraseña predeterminada de Administrador (Administrator) es ADMIN. Utilice la tecla Mayús. (Shift) en el teclado virtual para cambiar entre letras mayúsculas o minúsculas.
- **3** Pulse **Iniciar sesión (Login)**.

Ahora ha iniciado sesión con la cuenta de Administrador (Administrator).

### **PRECAUCIÓN**

Cambie la contraseña de inicio de sesión establecida en fábrica para impedir el acceso no autorizado al instrumento. En ["Modificación de cuentas de usuario" en la página 28](#page-27-0)  encontrará instrucciones para el cambio de contraseñas.

### **Inicio de sesión como Usuario registrado (Registered User)**

**1** En la pantalla de inicio, pulse **Iniciar sesión (Login)**.

Aparecerá la pantalla de inicio de sesión.

- **2** Seleccione el nombre de usuario en la lista desplegable **Nombre de usuario (Username)** e introduzca la contraseña.
- **3** Pulse **Iniciar sesión (Login)**.

De este modo inicia sesión en el sistema y obtiene los derechos de lectura y escritura específicos de su nivel de usuario.

Un administrador puede reiniciar contraseñas de usuario si hace falta. Consulte ["Modificación de cuentas de usuario" en la página 28.](#page-27-0)

**Gestión de cuentas de usuario**

### **Cambio de usuarios**

No hace falta ningún proceso de cierre de sesión para cambiar la sesión de usuario.

- **1** Pulse **Iniciar sesión (Login)** en la pantalla de inicio.
- **2** Seleccione el nuevo usuario en el menú desplegable **Nombre de usuario (Username)**.
- **3** Si inicia sesión con un nombre de usuario registrado o como Administrador (Administrator), introduzca la contraseña que corresponde a esa cuenta.

Si inicia sesión como *Invitado (Guest)*, deje en blanco el cuadro de texto para contraseña.

**4** Toque o haga clic en el botón **Iniciar sesión (Login)**.

Aparecerá un mensaje confirmando el nombre del usuario que ha iniciado sesión en el sistema.

## <span id="page-25-0"></span>**Gestión de cuentas de usuario**

Un administrador puede utilizar el menú Configuración (Settings), al cual se puede acceder desde la pantalla de inicio, para configurar nuevos usuarios, modificar información de cuentas de usuario y eliminar cuentas de usuario.

### **Adición de nuevas cuentas de usuario**

- **1** En la pantalla de inicio, pulse **Configuración (Settings)**.
- **2** Pulse **Gestión de usuarios (User Management)**. (Debe haber iniciado sesión con una cuenta de *Administrador (Administrator)* para acceder a las funciones de gestión de usuarios.)

**Gestión de cuentas de usuario**

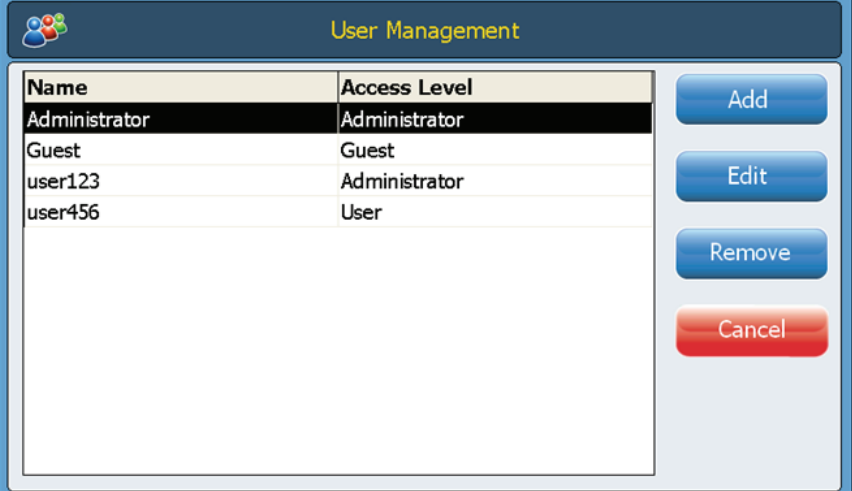

La pantalla de gestión de usuarios se abre y presenta los nombre de usuario disponibles y sus correspondientes niveles de acceso.

**3** Pulse **Añadir (Add)** para abrir la pantalla de adición de un nuevo usuario.

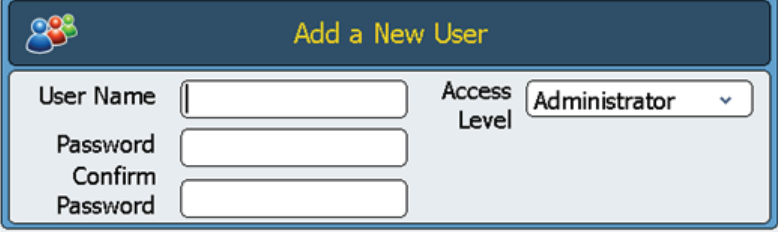

- **4** En el campo **Nombre de usuario (User Name)**, introduzca un nombre de usuario.
- **5** En los campos **Contraseña (Password)** y **Confirmar contraseña (Confirm Password)**, introduzca una contraseña para la cuenta.
- **6** Seleccione el nivel de acceso (**User (Usuario)** o **Administrator (Administrador)**) en la lista desplegable de nivel de acceso.

Si selecciona **Usuario (User)** se creará una cuenta de usuario registrado. Si selecciona **Administrador (Administrator)**, el usuario obtendrá derechos de administrador.

**7** Pulse **Aceptar (OK)** para guardar la cuenta de usuario.

Después de la correcta configuración aparecerá un mensaje de confirmación y se añadirá un nombre de usuario a la lista de gestión de usuarios.

**Gestión de cuentas de usuario**

### <span id="page-27-0"></span>**Modificación de cuentas de usuario**

- **1** En la pantalla de inicio, pulse **Configuración (Settings)**.
- **2** Pulse **Gestión de usuarios (User Management)**. (Debe haber iniciado sesión con la cuenta de *Administrador (Administrator)* para acceder a las funciones de gestión de usuarios).

La pantalla de gestión de usuarios se abre y presenta los nombre de usuario disponibles y sus correspondientes niveles de usuario.

**3** Seleccione la cuenta de usuario que va a modificar y pulse **Modificar (Edit)**para abrir la pantalla de modificación de usuarios.

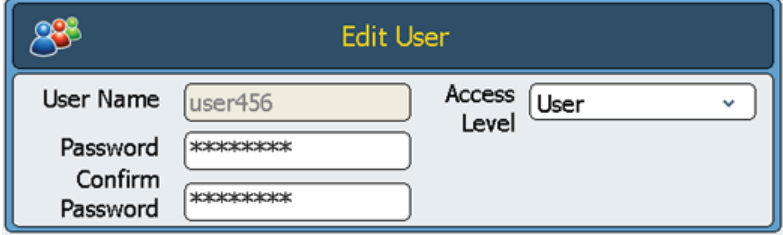

- **4** En la pantalla de modificación de usuarios puede cambiar la contraseña y el nivel de acceso de la cuenta de usuario. (Tenga en cuenta que los niveles de acceso de las cuentas de *Administrador (Administrator)* e *Invitado (Guest)* no pueden modificarse.)
- **5** Haga clic en **Aceptar (OK)** para guardar los cambios.

Aparecerá un mensaje de confirmación una vez actualizados correctamente los datos de usuario.

### **Eliminación de cuentas de usuario**

Las cuentas de *Administrador (Administrator)* e *Invitado (Guest)* no pueden eliminarse.

- **1** En la pantalla de inicio, pulse **Configuración (Settings)**.
- **2** Pulse **Gestión de usuarios (User Management)**. (Debe haber iniciado sesión con la cuenta de *Administrador (Administrator)* para acceder a las funciones de gestión de usuarios.)

La pantalla de gestión de usuarios se abre y presenta los nombre de usuario disponibles y sus correspondientes niveles de usuario.

- **3** Seleccione el nombre de usuario que va a quitar.
- **4** Pulse **Quitar (Remove)** para quitar el nombre de usuario de la lista de usuarios.

Todos los permisos de usuario que correspondan a esa cuenta se eliminarán. Todos los programas e informes GLP asociados con ese usuario se eliminarán.

## <span id="page-28-0"></span>**Configuración de red y acceso remoto**

## <span id="page-28-1"></span>**Visualización o modificación del nombre y la dirección IP del termociclador**

- **1** En la pantalla de inicio, pulse **Configuración (Settings)**. Accederá a la pantalla de configuración.
- **2** En la pantalla de configuración, pulse **Configuración LAN (LAN Settings)**. Si el instrumento está conectado a una red, la pantalla de configuración LAN muestra la dirección IP, la máscara de subred, la pasarela y el servidor DHCP.

Tiene la opción de obtener una dirección IP de modo automático o de asignar una manualmente.

- **•** Si selecciona la opción **Obtener una dirección IP de modo automático (Obtain an IP Address automatically)**, los campos de información de red no son accesibles.
- **•** Si selecciona la opción **Utilizar configuración manual (Use Manual Configuration)**, estos campos son modificables y puede introducir en ellos la información deseada. Si modifica la información de red, debe pulsar **Aceptar (OK)** para guardar los cambios.

Una vez que ha iniciado sesión, puede controlar el termociclador desde el PC mediante el software de red de SureCycler 8800. Tenga en cuenta que algunas de las pantallas del software de red son ligeramente diferentes a las de la versión del software instalado en el instrumento.

### **3 Primeros Pasos**

<span id="page-29-0"></span>**Para acceder al termociclador desde otro termociclador**

## **Para acceder al termociclador desde otro termociclador**

- **1** En la pantalla de inicio, pulse **Control de red (Network Control)**.
- **2** Pulse cualquiera de los seis cuadros "Toque para conectarse" (Touch to connect) en la pantalla.

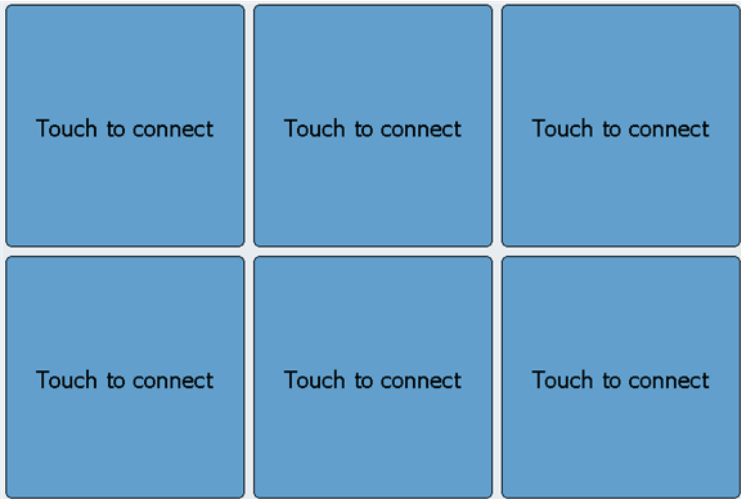

Se abrirá una nueva pantalla.

- **3** Introduzca el nombre o la dirección IP del instrumento al que desea conectarse en el campo **Dirección IP/Termociclador (IP Address/Cycler)**.
- **4** Pulse **Conectar (Connect)**. Volverá a la pantalla de control de red y en el cuadro aparecerán la información y el estado de red del instrumento conectado.
- **5** Pulse el cuadro correspondiente al instrumento conectado. Se le pedirá que inicie sesión en el instrumento.

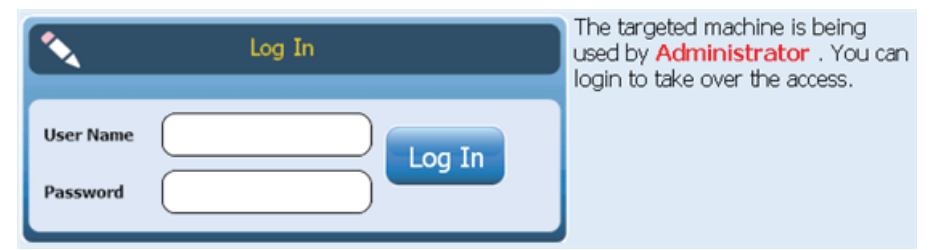

**6** Introduzca un **nombre de usuario** y una **contraseña** válidos para tomar el control del instrumento a distancia y pulse **Iniciar sesión (Log In)**. Ahora está utilizando el software del instrumento con conexión remota.

## <span id="page-30-0"></span>**Para acceder al termociclador desde un ordenador**

- **1** Desde el PC, abra una ventana del navegador de Internet (se requiere Microsoft® Internet Explorer 6, 7 o 8, o bien Safari 5.0.2).
- **2** En el campo de dirección URL, introduzca la dirección IP del termociclador. El software de SureCycler 8800 se abrirá en el ordenador.

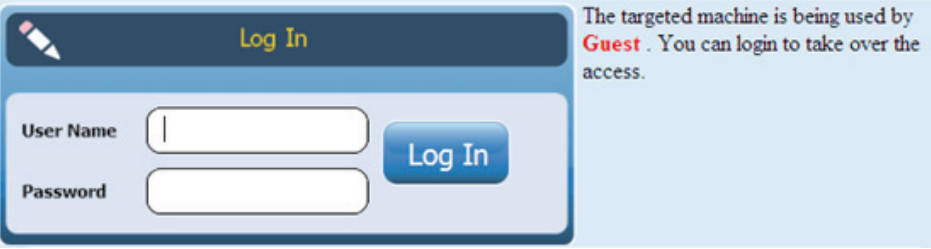

**3** Inicie sesión en el termociclador conectado con un **nombre de usuario** y **contraseña** apropiados.

## <span id="page-30-1"></span>**Para acceder al termociclador desde un iPhone**

- **1** Desde el iPhone, abra Safari (versión 5.0.2 con iOS 4.3).
- **2** En el campo de URL, introduzca la dirección IP del termociclador. El software de SureCycler 8800 se abrirá en la pantalla del iPhone.
- **3** Inicie sesión en el termociclador conectado con **un nombre de usuario** y una **contraseña adecuados**.

## <span id="page-31-0"></span>**Configuración del termociclador**

## <span id="page-31-2"></span><span id="page-31-1"></span>**Configuración de tapa caliente (Hot Top)**

Activación o desactivación del uso de la tapa caliente (hot top) del termociclador:

- **1** En la pantalla de inicio, pulse **Configuración (Settings)**.
- **2** Pulse **Configuración de tapa caliente (Hot Top Setting)**.
- **3** En la pantalla de configuración de tapa caliente, haga una selección sobre el uso de la tapa caliente:
	- **•** Seleccione **Sí (Yes)** para utilizar la tapa caliente cuando el instrumento esté en funcionamiento.
	- **•** Seleccione **No** para apagar la tapa caliente.
- **4** Confirme su selección pulsando **Aceptar (OK)**.

Cuando la opción de tapa caliente se encuentra deshabilitada, dicha tapa no se calienta durante las incubaciones y los procesos PCR. El tablero de instrumentos (que aparece en varias de las pantallas del software) muestra un icono para indicar que se ha deshabilitado la configuración de tapa caliente. A continuación se muestra una imagen del tablero de instrumentos que incluye dicho icono.

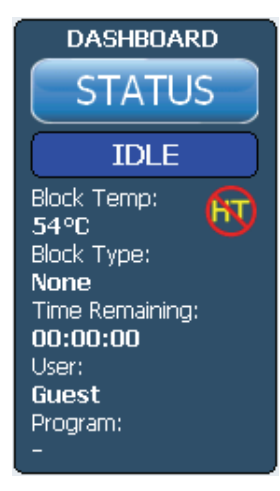

## <span id="page-32-0"></span>**Nombre del termociclador**

Un administrador puede cambiar el nombre del termociclador mediante los pasos siguientes:

- **1** En la pantalla de inicio, pulse **Configuración (Settings)**.
- **2** Pulse **Ajuste de sistema (System setting)**.
- **3** Pulse el botón **Cambiar (Change)** situado cerca de la parte superior de la pantalla. Aparecerá una nueva pantalla solicitándole que introduzca un nuevo nombre para el termociclador.
- **4** Confirme sus cambios pulsando **Aceptar (OK)**.

## <span id="page-32-1"></span>**Fecha y hora**

Un administrador puede modificar la fecha y la hora mediante los pasos siguientes:

- **1** En la pantalla de inicio, pulse **Configuración (Settings)**.
- **2** Pulse **Ajuste de sistema (System setting)**.
- **3** Para cambiar la fecha, seleccione la fecha correcta en el calendario que hay debajo de *Fecha del sistema (System Date)*.

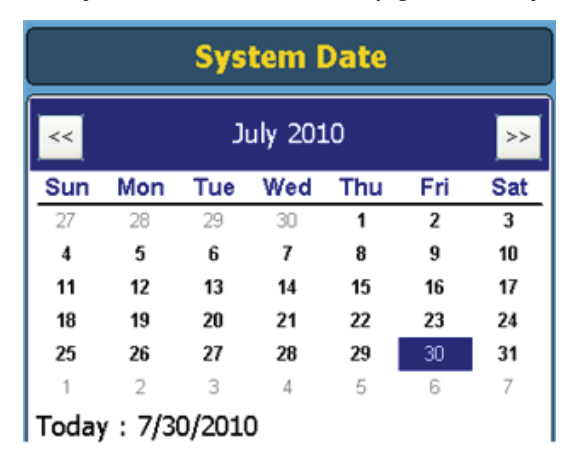

**4** Para cambiar la hora, pulse las flecha arriba/abajo para ajustar la hora, los minutos o los segundos debajo de *System Time (Hora del sistema)*.

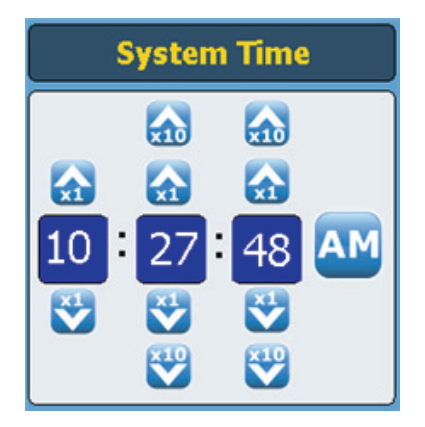

**5** Confirme sus cambios pulsando **Aplicar (Apply)**.

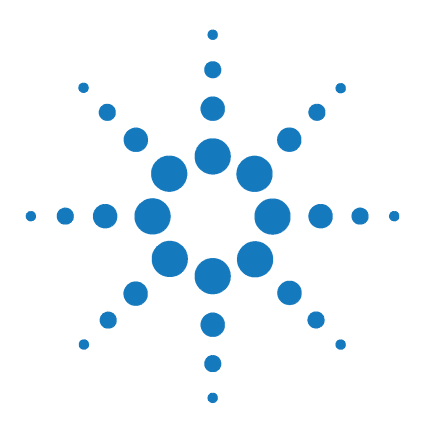

**SureCycler 8800 Guía de configuración y uso**

## <span id="page-34-3"></span>**Programas PCR**

<span id="page-34-1"></span><span id="page-34-0"></span>**4**

[Creación de Nuevos Programas PCR](#page-35-0) 36 [Creación Manual de Programas](#page-35-1) 36 [Creación de un programa PCR con el asistente de PCR](#page-38-0) 39 [Consejos para crear programas PCR para SureCycler 8800](#page-41-0)  de 384 [pocillos](#page-41-0) 42 [Pasos de programa en la lista de comandos](#page-42-0) 43 [Uso de un programa PCR precargado](#page-51-0) 52 [Modificación de programas PCR](#page-53-0) 54 [Ejecución de un programa PCR](#page-55-0) 56 [Visualización de informes](#page-57-0) 58 [Diagnóstico y resolución de problemas](#page-58-0) 59

<span id="page-34-2"></span>Este capítulo contiene instrucciones para trabajar con programas PCR, incubaciones e informes. También se facilitan propuestas de diagnóstico y resolución de problemas.

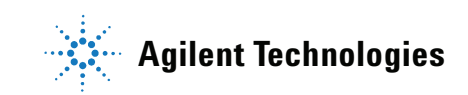

### **4 Programas PCR**

**Creación de Nuevos Programas PCR**

## <span id="page-35-0"></span>**Creación de Nuevos Programas PCR**

Hay dos maneras de crear nuevos programas PCR: elaborar manualmente un programa personalizado paso a paso mediante una lista de comandos disponibles, o utilizar el asistente de programa para generar automáticamente el programa. En las siguientes secciones se describen estos dos métodos.

### <span id="page-35-1"></span>**Creación Manual de Programas**

Se pueden crear programas manualmente desde la pantalla de programación. Los pasos en la *Lista de comandos (Command List)* sirven para diseñar el programa PCR. La *Ventana de programa (Program Window)* muestra los comandos que se han añadido al programa en el orden de ejecución. La [Figura 1](#page-35-2) muestra un ejemplo de pantalla de programación en la que se ha añadido el comando *Hot Start (Inicio en caliente)* al programa.

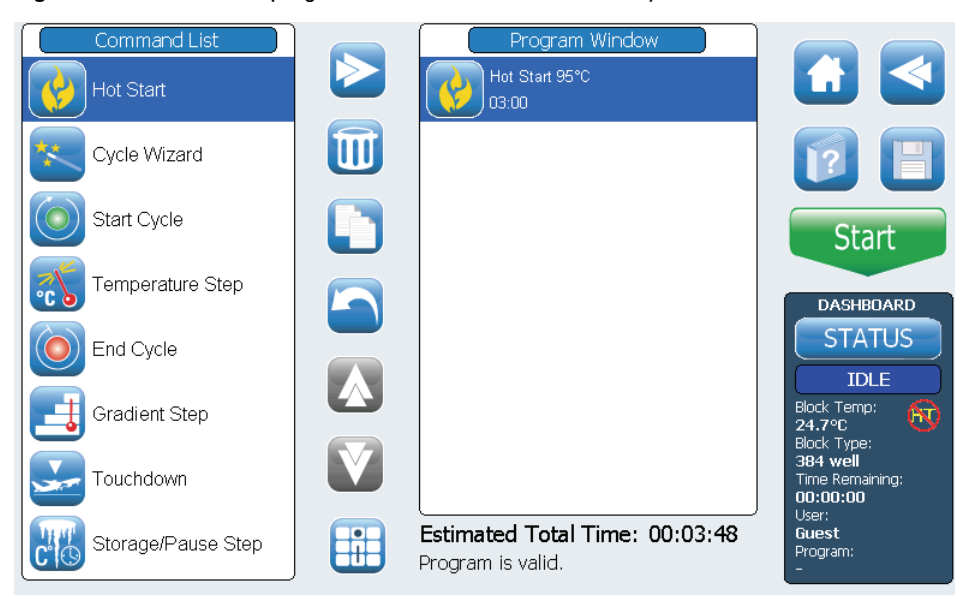

<span id="page-35-2"></span>**Figura 1** Pantalla de programación del software de SureCycler 8800.

Utilice los pasos siguientes para generar manualmente un nuevo programa PCR.

- **1** En la pantalla de inicio, pulse **Nuevo programa (New Program)**. Se abre la pantalla de programación.
- **2** A partir de los pasos de programa disponibles que aparecen en la **Lista de comandos (Command List)** en el lado izquierdo de la pantalla, determine el orden de los pasos que configurarán el nuevo programa PCR.

Consulte ["Pasos de programa en la lista de comandos"](#page-42-0) en la página 43.

- <span id="page-36-0"></span>**3** Añada el primer paso de programa de la *Lista de comandos (Command List)* a la *Ventana de programa (Program Window)* de uno de los dos modos siguientes:
	- **•** Pulse el comando y, a continuación, pulse el botón de flecha de avance (mostrado a continuación).

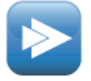

**•** Haga doble pulsación del comando.

De ambos modos se abre una nueva pantalla en la que puede introducir los parámetros del paso elegido.

- **4** Introduzca los ajustes necesarios para el nuevo paso añadido cuando se le pida.
- <span id="page-36-1"></span>**5** Confirme sus ajustes pulsando **Aceptar (OK)**. Vuelve a la pantalla de programación.
- **6** Repita desde el [paso](#page-36-0) 3 hasta el [paso](#page-36-1) 5 para cada paso de programa que añada al programa. *Puede cambiar el orden de los comandos en la* Ventana de comandos (Command Window) *en cualquier momento con los botones de flecha arriba/abajo (mostrados a continuación)*.

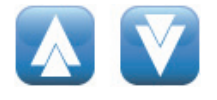

**Creación Manual de Programas**

- **7** Introducción de información sobre el programa PCR (opcional):
	- **a** Pulse el botón de Información de programa (Program Information), que se muestra a continuación. Se abrirá una nueva pantalla.

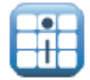

**b** Pulse el icono de teclado (que se muestra a continuación) para acceder al teclado virtual de la pantalla táctil.

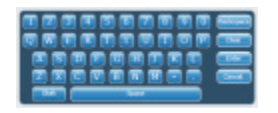

- **c** Introduzca una descripción del programa. Cuando termine, pulse **Aceptar (OK)** para volver a la pantalla de programación.
- **8** Guardado del archivo antes de ejecutar el programa PCR.
	- **a** Pulse el botón **Guardar (Save)**, que se muestra a continuación. Se abrirá la pantalla de guardado de programa.

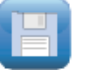

**b** Pulse el icono de teclado (abajo, a la izquierda) para acceder al teclado virtual de la pantalla táctil y utilice el teclado para introducir un nombre en el campo **Nombre del programa (Program Name)**. Une vez introducido el nombre, cierre el teclado virtual pulsando el icono por segunda vez (abajo, a la derecha).

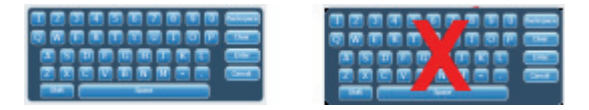

- **c** Seleccione la carpeta donde se guardará el programa mediante el directorio en la parte inferior de la pantalla. Puede pulsar **Crear carpeta (Create Folder)** si hace falta crear una nueva carpeta.
- **d** Una vez introducido el nombre de carpeta correcto en el campo **Guardar en la carpeta de usuario (Save to User Folder)**, pulse **Guardar (Save)** para guardar el programa.
- **e** Se abrirá una ventana de diálogo indicando que el archivo se ha guardado correctamente. Pulse **Aceptar (OK)** en esta ventana para volver a la pantalla de programación.

**Creación de un programa PCR con el asistente de PCR**

- **9** Inicio del programa:
	- **a** En la pantalla de programación, pulse **Inicio (Start)**.
	- **b** Introduzca el volumen de reacción (en microlitros) cuando se le pida, y pulse **Aceptar (OK)**.

En ["Modificación de programas PCR" en la página 54](#page-53-0) encontrará instrucciones para hacer cambios en un programa PCR. **NOTA**

## <span id="page-38-0"></span>**Creación de un programa PCR con el asistente de PCR**

Como alternativa a la creación manual de un programa PCR, puede utilizar el asistente de PCR del termociclador. El asistente le guía a través de una serie de cinco pasos para generar automáticamente un nuevo programa PCR.

### **Inicio del asistente de PCR**

**•** Pulse el botón de asistente de PCR en la pantalla de inicio.

#### **Los 5 pasos del asistente de PCR**

#### **1 Selección de la polimerasa**

- **•** Seleccione una ADN polimerasa de la lista y pulse **Siguiente (Next)**. Las opciones de polimerasa son:
	- **•**Paq5000 (inicio en caliente o versión estándar)
	- **•***PfuUltra* II
	- **•**Herculase II
	- **•***PfuTurbo* (inicio en caliente o versión estándar)
	- **•***Taq*

El algoritmo del asistente determina los parámetros de los pasos de programa a partir de las directrices específicas de la enzima seleccionada. (Consulte las recomendaciones de ciclado en la documentación relativa a la enzima). Estas directrices, sin embargo, tienen con frecuencia una amplia aplicabilidad y una vez que el programa se ha generado y aparece en la pantalla de programación, puede modificar los parámetros de un paso así como añadir o eliminar pasos. Consulte ["Modificación de programas](#page-53-0)  PCR" [en la página](#page-53-0) 54 para obtener más instrucciones.

### **4 Programas PCR**

**Creación de un programa PCR con el asistente de PCR**

### **2 Información del cebador**

- **•** Introduzca la información del cebador de uno de los dos modos siguientes. Pulse **Siguiente (Next)** al terminar.
	- **•**Introduzca sus secuencias de cebador o navegue hasta su secuencia en una unidad USB conectada. Recomendamos utilizar la unidad USB facilitada con el termociclador.
	- **•**Si no tiene la información de la secuencia, introduzca las temperaturas de fusión (Tm) de sus cebadores.

La información del cebador se utiliza para determinar la temperatura de hibridación del programa PCR. La temperatura de hibridación se ajusta 5°C por debajo del promedio de Tm de los dos cebadores. Si ha introducido las secuencias de bases de los cebadores (en vez de las de las Tm) el software calcula la Tm de cada cebador a partir de la fórmula siguiente:

 $Tm = 69.3 + (0.41 \times GC\%) - (650/N)$ 

donde GC% es el porcentaje de contenido GC en la secuencia del cebador y N es el número de nucleótidos en la secuencia del cebador

### **3 Longitud del producto**

**•** Introduzca la longitud de producto esperada y seleccione las **unidades** como **bp** o **kb**. Pulse **Siguiente (Next)** al terminar.

*El asistente utiliza la longitud del producto para ajustar el tiempo de extensión del programa PCR.*

### **4 Información de origen del ADN**

**•** Especifique el origen del ADN de molde en la lista y a continuación pulse **Siguiente (Next)**. Las opciones de origen son:

**•**ADNc (cDNA)

- **•**ADN genómico (Genomic DNA)
- **•**ADN vector (Vector DNA)

La información de origen de ADN se utiliza para determinar la duración del inicio en caliente o del paso de desnaturalización inicial y del paso de extensión.

### **5 Ajustes**

- **•** Seleccione ajustes del programa.
	- **•¿El contenido de "GC" es superior al 70%? ("GC" content larger than 70%?)** Si el molde de ADN contiene más de un 70% de pares de bases GC, añada este ajuste. El asistente ajustará el programa PCR para compensar la temperatura de fusión más elevada del molde.
	- **•¿Desea un paso de hibridación de gradiente? (Do you want a gradient annealing step?)** Si desea que el paso de hibridación del programa PCR sea un gradiente de temperatura, añada este ajuste. El asistente determinará un intervalo de gradiente apropiado a partir de las temperaturas de fusión de los cebadores.

Una vez que el asistente le ha guiado a través de estos cinco pasos, crea un programa PCR basado en la información facilitada y se lo muestra en la pantalla de programación con los pasos de programa mostrados ordenadamente en la ventana de programa.

En este punto, usted puede añadir, modificar o eliminar los pasos tal como lo haría con programas creados manualmente (consulte ["Modificación de](#page-53-0)  [programas PCR" en la página 54\)](#page-53-0).

Para ver o modificar los parámetros de cualquier paso, haga una doble pulsación en el paso en la ventana de programa. Se abrirá una nueva pantalla mostrando los ajustes de ese comando, tales como temperatura y duración. En la sección ["Pasos de programa en la lista de comandos" en la página 43](#page-42-0) encontrará más información sobre los parámetros de cada comando.

### **4 Programas PCR**

<span id="page-41-0"></span>**Consejos para crear programas PCR para SureCycler 8800 de 384 pocillos**

## **Consejos para crear programas PCR para SureCycler 8800 de 384 pocillos**

Al realizar PCR en el bloque de 384 pocillos, la reducción de la duración del paso de desnaturalización durante el termociclado puede mejorar el rendimiento del producto para determinadas enzimas. En algunos protocolos, lo mejor puede ser utilizar tiempos de desnaturalización de tan sólo 3-5 segundos.

Si utiliza el asistente de PCR para diseñar un programa PCR, éste deberá editarse tras su creación para reducir el paso de temperatura de desnaturalización. En ["Modificación de los parámetros de los pasos de programa" en la página 54](#page-53-1)  encontrará instrucciones para la edición de programas.

## <span id="page-42-0"></span>**Pasos de programa en la lista de comandos**

En la lista de comandos hay disponibles los siguientes pasos de programa para la creación de programas PCR personalizados en la pantalla de programación. La descripción de cada paso incluye sus parámetros específicos, que deben definirse al crear el programa.

## <span id="page-42-1"></span>**Inicio en caliente (Hot Start)**

El paso de programa *Inicio en caliente (Hot Start)* es un paso de desnaturalización prolongada que puede añadirse al inicio de los programas PCR que utilizan polimerasas con tecnología de inicio en caliente. El paso de desnaturalización prolongada activa la polimerasa eliminando un agente de modificación química o desnaturalizando un anticuerpo ligado a la polimerasa. El comando *Inicio en caliente (Hot Start)* también puede utilizarse como el paso de desnaturalización inicial en un programa PCR cuando se usan polimerasas que no tienen capacidad de inicio en caliente.

Al añadir el paso de programa *Inicio en caliente (Hot Start)*, debe especificar la temperatura y el tiempo. Durante la ejecución del programa, el siguiente comando se ejecutará inmediatamente después del paso de inicio en caliente.

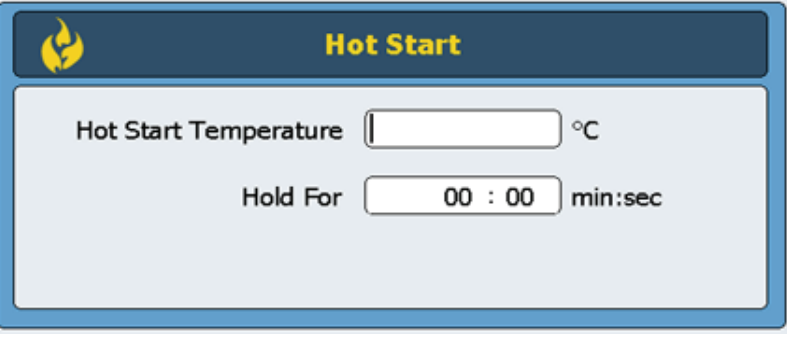

**Temperatura de inicio en caliente (Hot Start Temperature):**  Introduzca la temperatura para el paso de Inicio en caliente (Hot Start).

**Mantener durante (Hold for)**  Introduzca la duración del paso. *Consulte la documentación del fabricante de la polimerasa para obtener recomendaciones sobre las condiciones de inicio en caliente.*

### **4 Programas PCR**

<span id="page-43-0"></span>**Asistente de ciclo (Cycle Wizard)**

## **Asistente de ciclo (Cycle Wizard)**

El comando de Asistente de ciclo (Cycle Wizard) puede utilizarse para crear los pasos de programa que van a ciclarse varias veces. El uso del asistente de ciclo para crear pasos ciclados sustituye la necesidad de añadir manualmente los comandos Start Cycle (Iniciar ciclo) y End Cycle (Finalizar ciclo). El asistente añadirá automáticamente estos pasos al programa.

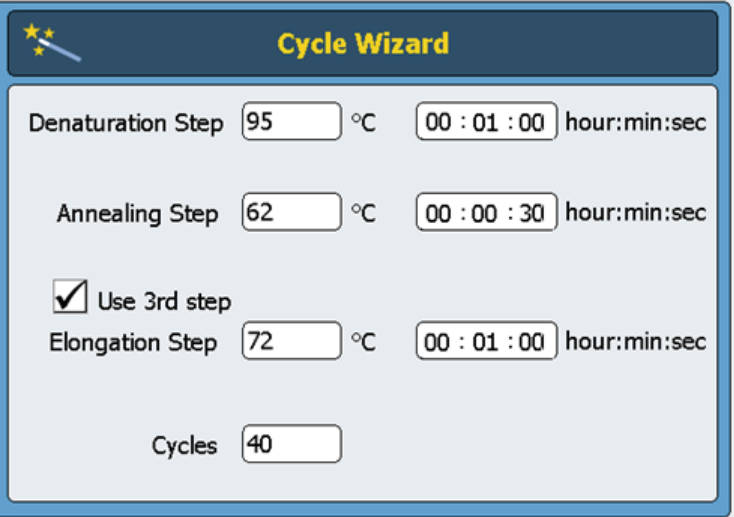

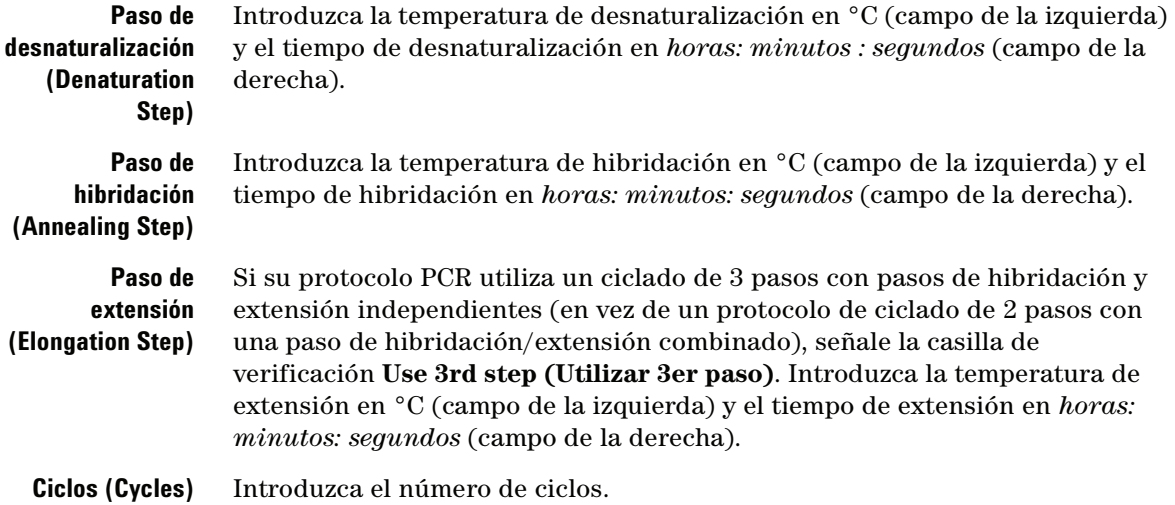

## <span id="page-44-0"></span>**Iniciar ciclo (Start Cycle)**

Este paso de programa inicia un ciclo PCR. Ponga este paso antes de una serie de pasos que tengan que repetirse durante varios ciclos.

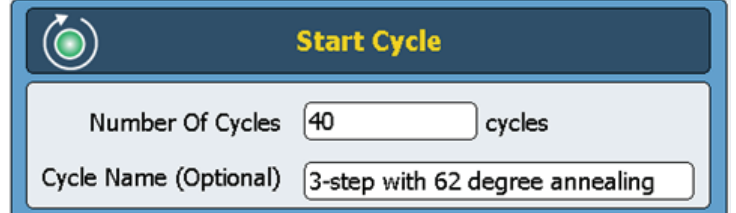

**Número de ciclos (Number of Cycles)** Introduzca el número de veces que los pasos de la serie deben ciclarse. **Nombre del ciclo (Cycle Name, opcional)** Si lo desea, el usuario puede elegir un nombre para el ciclo. Para tener un programa válido, los pasos de un ciclo deben estar contenidos entre un comando *Iniciar ciclo (Start Cycle)* y un comando *Finalizar ciclo (End Cycle)*. **NOTA**

### **4 Programas PCR**

<span id="page-45-0"></span>**Paso de temperatura (Temperature Step)**

## **Paso de temperatura (Temperature Step)**

Este paso de programa mantiene el bloque térmico a una temperatura especificada durante un período de tiempo especificado. Los parámetros definibles por el usuario en este paso le permiten establecer la temperatura o los incrementos (o decrementos) temporales con cada ciclo, y fijar la velocidad con que el bloque térmico alcanza la temperatura establecida.

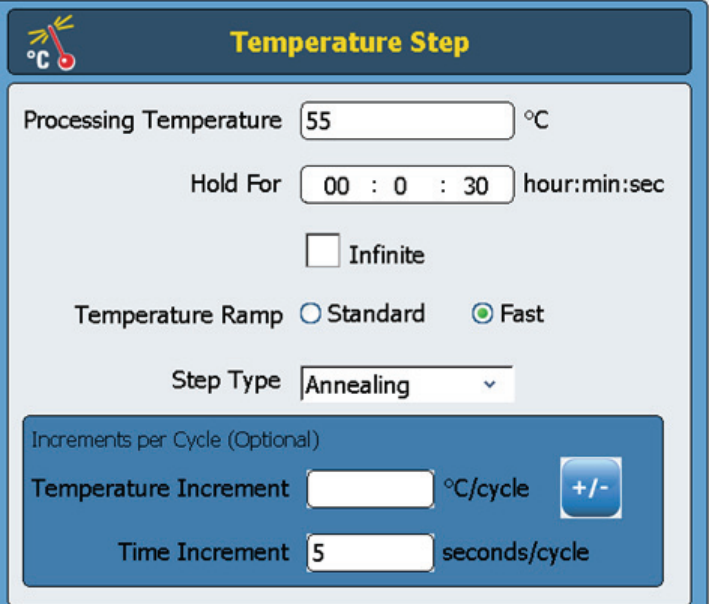

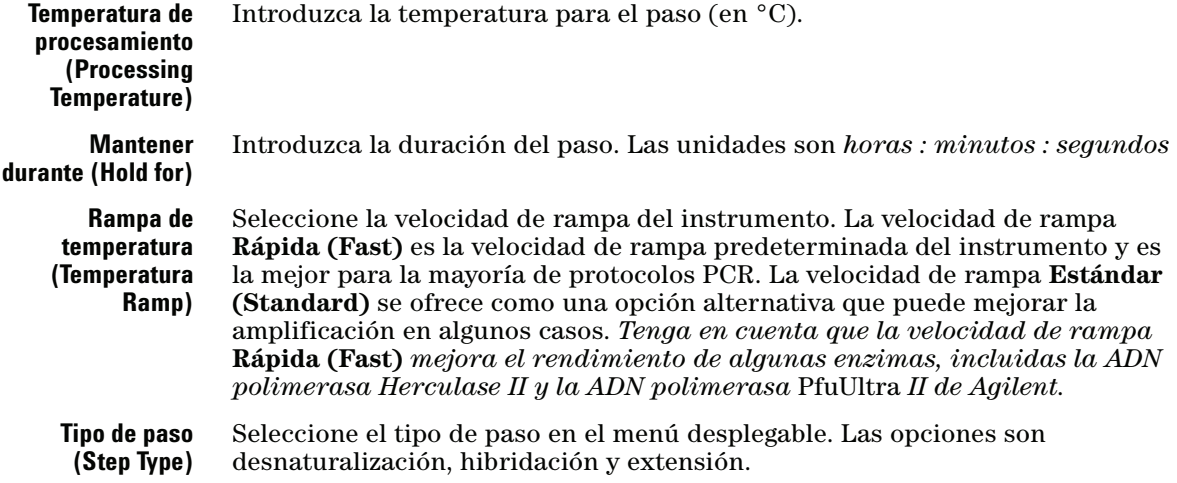

### **NOTA**

Los campos en la sección **Incrementos por cada ciclo (Increments per Cycle)** se utilizan para fijar incrementos de temperatura y tiempo en el paso de temperatura durante el ciclado. El uso de incrementos es una posibilidad opcional. Deje estos campos en blanco si no desea añadir ningún incremento.

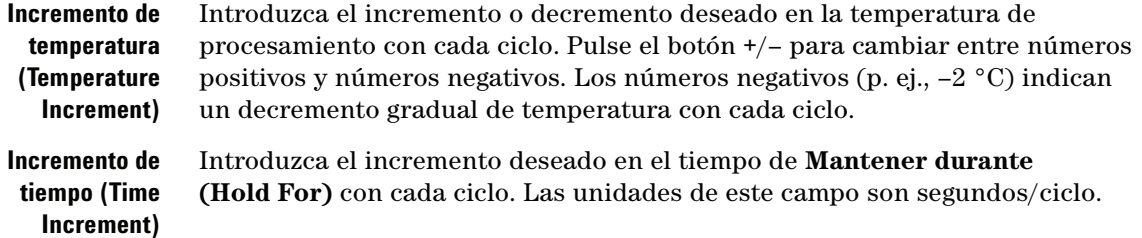

## <span id="page-46-0"></span>**Finalizar ciclo (End cycle)**

Introduzca este paso de programa para interrumpir un ciclo PCR. Ponga este paso después de una serie de pasos que tengan que repetirse durante varios ciclos.

Para tener un programa válido, los pasos de un ciclo deben estar contenidos entre un comando *Iniciar ciclo (Start Cycle)* y un comando *Finalizar ciclo (End Cycle)*. **NOTA**

## <span id="page-46-1"></span>**Paso de gradiente (Gradient Step)**

Un *paso de gradiente* es parecido a un *paso de temperatura*, pero en un paso de gradiente el bloque térmico mantiene un gradiente de temperatura (en vez de una temperatura única a lo largo de todo el bloque) durante un período de tiempo especificado.

El *paso de gradiente* es útil para optimizar la temperatura de hibridación en su sistema de cebador/molde particular.

**Gradiente de temperatura del** 

**Paso de gradiente (Gradient Step)**

Durante la ejecución, el instrumento genera un gradiente de temperatura basado en los valores introducidos en los campos **Gradiente de temperatura del lado izquierdo (Left Side Temperature Gradient)** y **Gradiente de temperatura del lado derecho (Right Side Temperature Gradient)**. La diferencia entre las temperaturas mínima y máxima no debe superar los 30 °C.

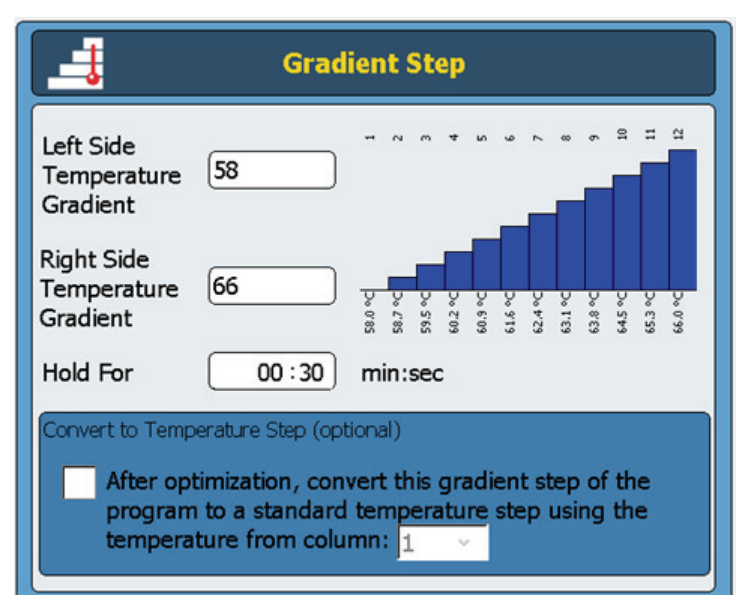

Introduzca la temperatura deseada para el lado izquierdo del bloque térmico.

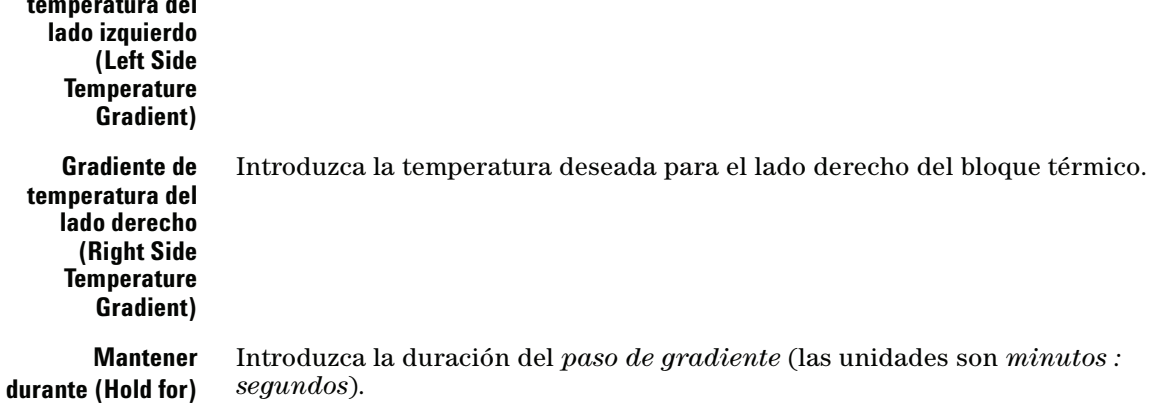

**Convertir a paso de temperatura (Convert to Temperature Step, opcional)** Una vez que la temperatura de hibridación óptima se ha determinado, el *paso de gradiente* puede convertirse fácilmente en un *paso de temperatura* estándar marcando esta casilla de verificación y especificando en el menú desplegable qué columna de temperatura ha producido los mejores resultados de amplificación. El *paso de gradiente* se convertirá a continuación en un *paso de temperatura* estándar en el cual la temperatura del bloque térmico es uniforme.

## <span id="page-48-0"></span>**Touchdown**

El PCR touchdown es una técnica PCR avanzada para reducir la vinculación cebador/molde no específica. En los primeros ciclos de un PCR touchdown, la temperatura de hibridación se ajusta a una elevación relativa para promover la amplificación específica. A continuación, en pasos posteriores, la temperatura de hibridación se reduce para permitir una amplificación más enérgica.

El paso de programa*Touchdown* se presenta como un comando de un único paso para la fácil programación de PCR touchdown. Usted introduce la temperatura de hibridación (inicial) máxima y la temperatura de hibridación (final) mínima. A continuación, durante el procesamiento, el software ejecuta el protocolo de ciclado de modo que la temperatura de hibridación se reduzca en la misma cantidad a cada ciclo.

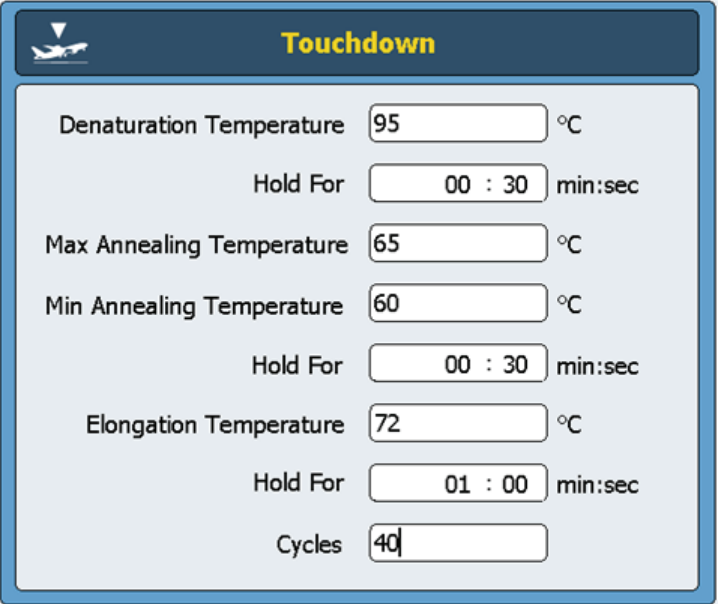

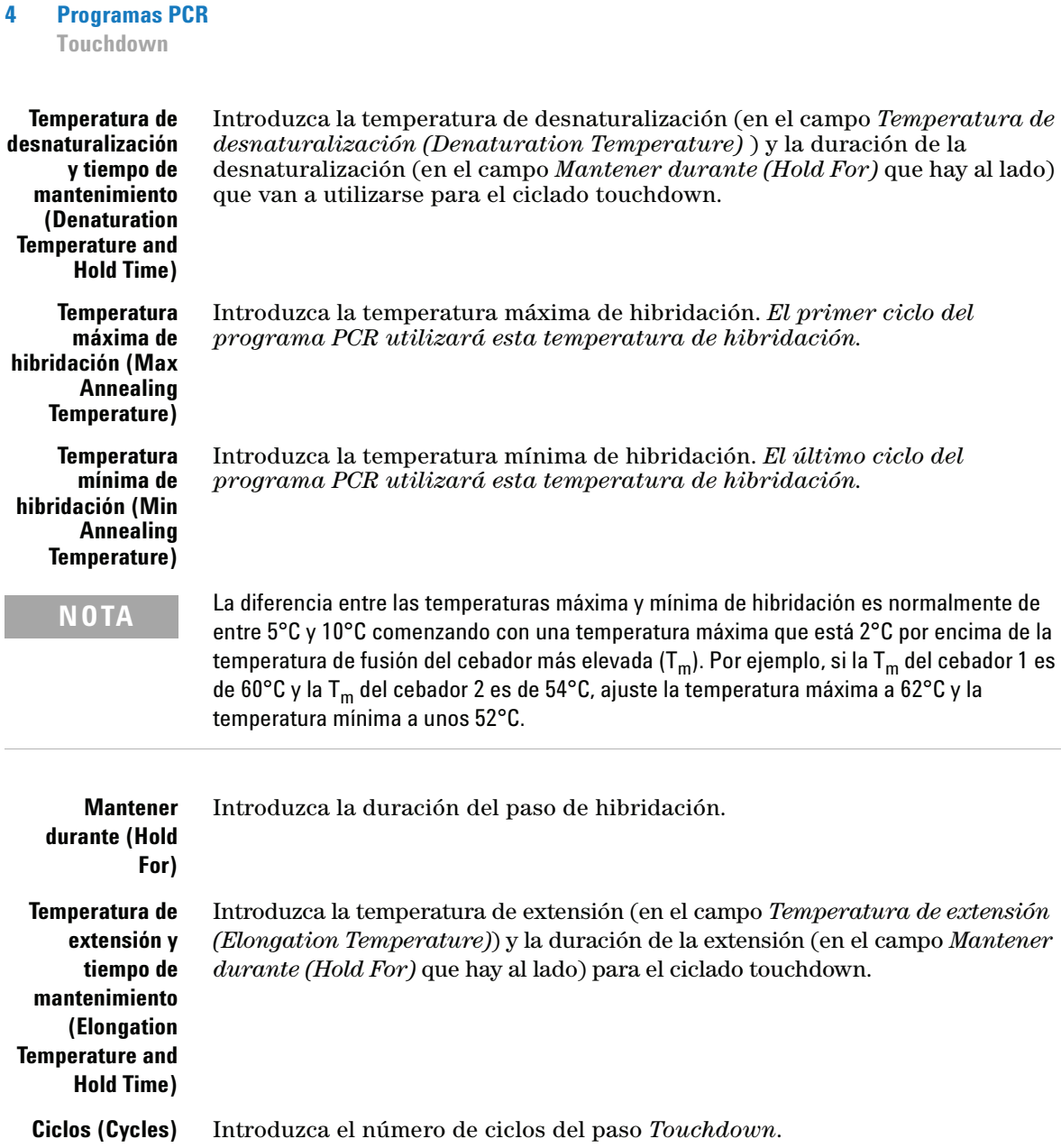

## <span id="page-50-0"></span>**Paso de almacenamiento/pausa (Storage/Pause)**

El paso de programa *Almacenar/Pausa (Storage/Pause)* enfría el bloque térmico hasta llegar a una temperatura de entre 4 y 12 °C durante un período de tiempo especificado o indefinidamente.

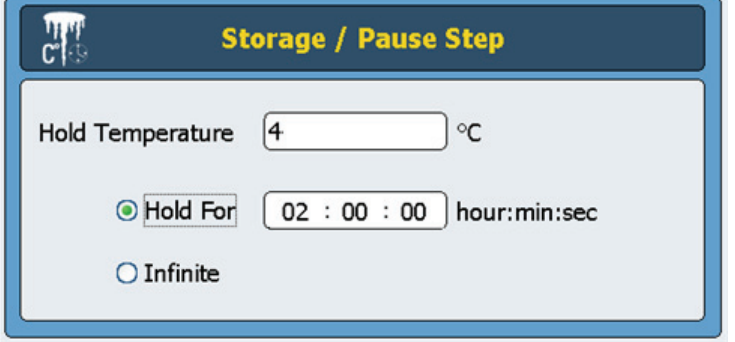

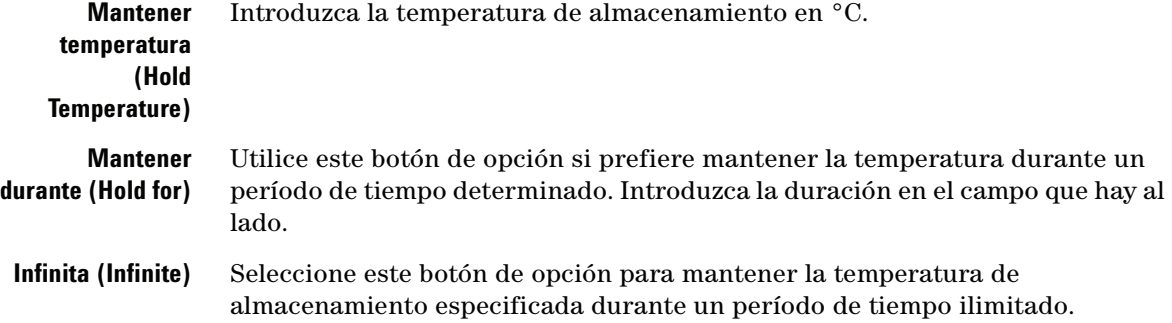

### **4 Programas PCR**

**Uso de un programa PCR precargado**

## <span id="page-51-0"></span>**Uso de un programa PCR precargado**

En el software ya vienen cargados varios programas PCR para su uso en SureCycler 8800 de 96 pocillos. Estos programas están diseñados para realizar PCR con una variedad de kits y enzimas PCR de Agilent y así amplificar el ADN vector o genómico humano.

Cada programa precargado está optimizado para amplificar objetivos de una longitud específica con una temperatura de hibridación adecuada para algunos cebadores. Puede que deba ajustar la temperatura de hibridación, el tiempo de extensión u otro parámetro de termociclado utilizado en el programa precargado para adaptarse mejor a su objetivo de interés específico. Cualquiera de los programas precargados puede guardarse con un nuevo nombre de archivo y seguidamente modificarse para optimizar el programa respecto a su sistema de cebador/molde.

En la [Tabla 5](#page-51-1) se muestran los programas precargados disponibles.

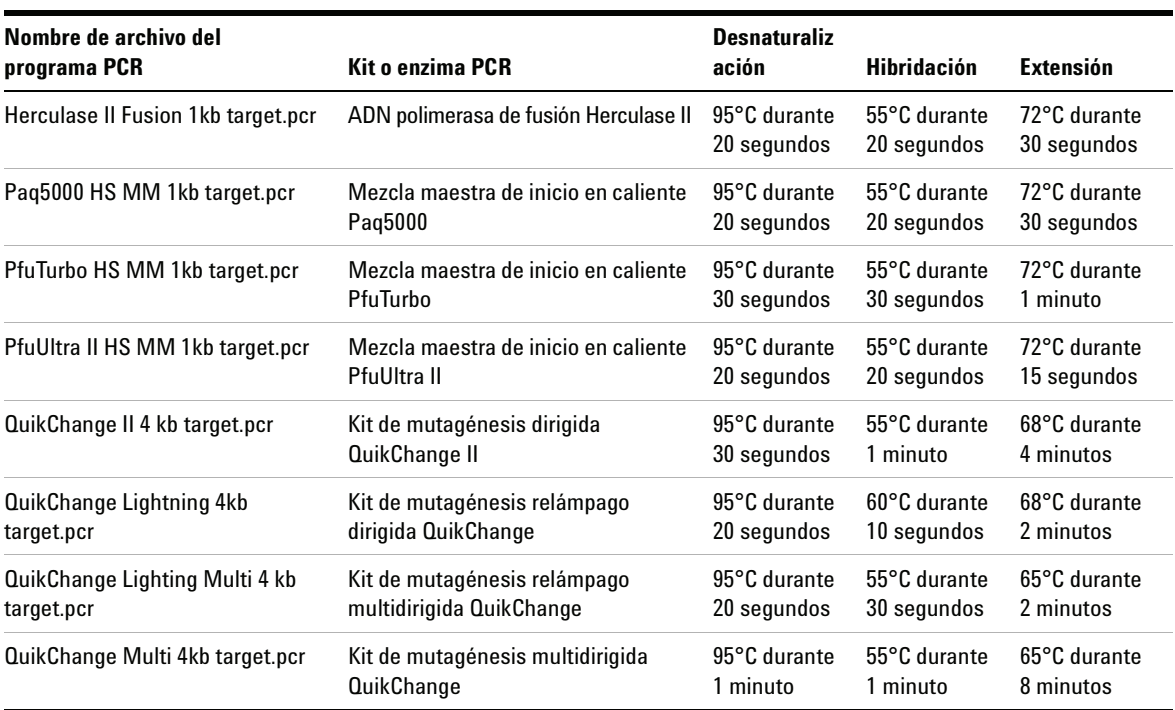

### <span id="page-51-1"></span>**Tabla 5** Descripción de los programas PCR precargados para SureCycler 8800 de 96 pocillos

## <span id="page-52-0"></span>**Acceso a los programas precargados**

- **1** Pulse el botón **Programas (Programs)** en la pantalla de inicio.
- **2** En el navegador del lado izquierdo de la pantalla, navegue hasta la carpeta *Invitado\Agilent (Guest\Agilent)*.

Los archivos de programas PCR precargados están guardados en esta carpeta.

**3** Pulse el programa deseado para seleccionarlo. Pulse **Ejecutar (Run)** para ejecutar el programa seleccionado, o **Abrir (Open)** para ver los parámetros del programa en la pantalla de programación.

## <span id="page-52-1"></span>**Modificación de un programa precargado**

- **1** Pulse el botón **Programas (Programs)** en la pantalla de inicio.
- **2** En el navegador del lado izquierdo de la pantalla, navegue hasta la carpeta *Invitado\Agilent (Guest\Agilent)*.
- **3** Seleccione el programa deseado y pulse **Abrir (Open)**.

El programa se abrirá en la pantalla de programación.

- **4** En la pantalla de programación, pulse **Guardar (Save)** para guardar el archivo con un nuevo nombre y/o en un nuevo directorio.
- **5** Para modificar el programa según lo desee siga las instrucciones que hay en ["Modificación de programas PCR"](#page-53-0) en la página 54.

**Modificación de programas PCR**

## <span id="page-53-0"></span>**Modificación de programas PCR**

Los programas creados manualmente o mediante el asistente de programas pueden modificarse de la misma manera con las funciones disponibles en la pantalla de programación. Los programas precargados también pueden editarse después de que se hayan guardado con un nuevo nombre (consulte ["Modificación de un programa precargado" en la página 53](#page-52-1)).

Cuando haya modificado un programa PCR, el programa puede guardarse con el mismo nombre o con un nuevo nombre de archivo. La unidad USB de la parte frontal del instrumento le permite realizar una copia de seguridad en un dispositivo USB de sus programas PCR guardados o transferirlos a otro instrumento SureCycler 8800. Recomendamos utilizar la unidad USB facilitada con el termociclador.

## <span id="page-53-1"></span>**Modificación de los parámetros de los pasos de programa**

**1** Pulse el botón **Programas (Programs)** en la pantalla de inicio.

En función de su nivel de usuario (invitado o usuario registrado), se muestra el directorio de usuario específico o de invitado junto con todos los archivos de programa PCR existentes.

**2** Seleccione el programa deseado y pulse **Abrir (Open)**.

Los pasos de programa se muestran en el panel de Ventana de programa (Program Window) de la pantalla de programación.

<span id="page-53-2"></span>**3** Para modificar un paso específico, haga doble pulsación en el paso de programa.

Se abre la pantalla correspondiente a ese paso de programa.

- <span id="page-53-3"></span>**4** Modifique los parámetros según sus necesidades y pulse **Aceptar (OK)**. Volverá a la pantalla de programación.
- **5** Repita el [paso](#page-53-2) 3 y el [paso](#page-53-3) 4 para cada paso de programa que requiera modificaciones.
- **6** En la pantalla de programación, pulse **Guardar (Save)**. Puede guardar sus cambios con el mismo nombre de programa o asignarles un nuevo nombre de archivo.
- **7** Puede pulsar **Iniciar (Start)** ahora para que comience el programa PCR.

## <span id="page-54-0"></span>**Copia de un paso PCR**

- **1** Vaya a la pantalla de programación para el programa.
- **2** En la Ventana de programa (Program Window), pulse el paso que desea copiar para seleccionarlo.
- **3** Pulse el botón de copia (mostrado a continuación).

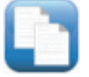

## <span id="page-54-1"></span>**Adición o eliminación de un paso PCR**

- **•** Vaya a la pantalla de programación para el programa, y a continuación:
	- **•** Para añadir un nuevo paso, pulse un comando en la Lista de comandos (Command List) para seleccionarlo y a continuación pulse el botón de flecha de avance. Se le pedirá que introduzca los parámetros del nuevo paso. En ["Pasos de programa en la lista de comandos"](#page-42-0) en la página 43 encontrará información sobre los parámetros de un comando específico.
	- **•** Para eliminar un paso de programa, pulse el comando en la Ventana de programa (Program Window) para seleccionarlo y a continuación pulse el botón para eliminar (mostrado a continuación).

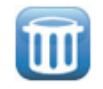

**•** Para guardar sus cambios en el programa, pulse **Guardar (Save)**. Puede guardar el programa con el nombre existente o dar al archivo un nuevo nombre.

## <span id="page-54-2"></span>**Eliminación de un programa PCR**

**1** En la pantalla de inicio, pulse **Programas (Programs)**.

En función de su nivel de usuario (*Invitado (Guest)* o usuario registrado), el directorio de usuario específico o de invitado se muestra junto con todos los archivos de programa PCR existentes.

- **2** Pulse el programa que desea eliminar para seleccionarlo.
- **3** Pulse **Eliminar (Delete)** para eliminar el programa de la carpeta.

**Ejecución de un programa PCR**

## <span id="page-55-0"></span>**Ejecución de un programa PCR**

## <span id="page-55-1"></span>**Ejecución de un programa PCR**

En la pantalla de inicio:

- **1** Pulse **Programas (Programs)**.
- **2** Pulse el programa que desea ejecutar para seleccionarlo.
- **3** Pulse **Ejecutar selección (Run Selected)**.
- **4** En el cuadro de diálogo, introduzca el volumen de las reacciones en microlitros y pulse **Aceptar (OK)**.

En la pantalla de programación:

- **1** Pulse **Iniciar (Start)**.
- **2** En el cuadro de diálogo, introduzca el volumen de las reacciones en microlitros y pulse **Aceptar (OK)**.

### <span id="page-55-2"></span>**Detención o pausa de un programa**

En la pantalla de estado:

**•** Pulse el botón **Detener (Stop)** que se muestra a continuación para interrumpir el proceso.

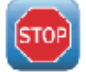

**•** Pulse el botón **Pausa (Pause)** que se muestra a continuación para poner el proceso en pausa. El botón **Pausa (Pause)** sólo está disponible cuando hay un programa activo. Cuando se pone en pausa un programa, este botón se convierte en un botón de **Puesta en marcha (Play)**. Pulse **Puesta en marcha (Play)** para reiniciar el programa.

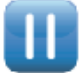

## <span id="page-56-0"></span>**Ejecución de una Incubación**

La función Incubar (Incubate) permite configurar el instrumento para que ejecute una incubación a temperatura única durante un período de tiempo especificado o indefinido.

## <span id="page-56-1"></span>**Configuración y procesamiento de una incubación**

- **1** En la pantalla de inicio, pulse **Incubación (Incubation)**.
- **2** En el campo **Temperatura de incubación (Incubation Temperature)**, introduzca la temperatura de la incubación.
- **3** Especifique la duración de la incubación:
	- **•** Si desea que el instrumento mantenga la temperatura de incubación durante un período de tiempo específico, seleccione la opción **Mantener durante (Hold For)** e introduzca la duración deseada en *horas : minutos : segundos*.
	- **•** Si desea que el instrumento mantenga indefinidamente la temperatura de incubación, seleccione la opción **Infinita (Infinite)**.
- **4** Haga clic en **Aceptar (OK)** para comenzar la incubación.

**Visualización de informes**

## <span id="page-57-0"></span>**Visualización de informes**

Cada vez que se inicia un programa PCR, se crea y guarda un informe GLP en el directorio del usuario (por ejemplo, si se ha iniciado sesión con la cuenta de *Invitado (Guest)* al iniciarse el programa PCR, el archivo de informe se guarda en el directorio Guest (Invitado)). Los informes tienen la extensión de archivo *glp*.

## <span id="page-57-1"></span>**Visualización de informes**

**1** En la pantalla de inicio, pulse **Informes (Reports)**.

Se abre la pantalla de navegación de informes, donde se muestran los archivos de informe.

- **2** Puede desplazarse por la lista mediante los botones de flecha que hay en la parte inferior de la pantalla, o puede ordenar los informes por nombre y fecha. Pulse el encabezado de la columna **Nombre de archivo (Report Name)** para ordenar por nombre, o el encabezado de la columna **Fecha (Date)** para ordenar por fecha. También puede cambiar el tamaño de las columnas arrastrando el separador en la pantalla táctil.
- **3** Seleccione el informe que desea visualizar y pulse **Abrir (Open)**. El informe se abrirá en una nueva pantalla. Cuando termine de visualizar, pulse el botón **Atrás (Back)** para volver a la pantalla de navegación de informes.

## <span id="page-57-2"></span>**Eliminación de un informe**

**•** Seleccione el informe en la pantalla de navegación de informes y, a continuación, pulse **Eliminar (Delete)**.

## <span id="page-58-0"></span>**Diagnóstico y resolución de problemas**

Esta sección describe problemas potenciales y acciones recomendadas.

## <span id="page-58-1"></span>**Si el rendimiento de PCR es bajo al ejecutar volúmenes de reacción pequeños con la velocidad de rampa Estándar (Standard)**

- Si está utilizando películas de sellado/esteras, reduzca la duración del paso de desnaturalización durante el termociclado. Lo más adecuado puede ser utilizar tiempos de desnaturalización de tan sólo 3-5 segundos. Como alternativa, utilice tubos de reacción tapados.
- Aumente el volumen de reacción a 50 μl.
- $\blacktriangleright$  Intente cambiar a la velocidad de rampa Rápida (Fast).

## <span id="page-58-2"></span>**Si no se muestra la temperatura real durante el análisis**

Puede que el bloque térmico no esté correctamente encajado en el instrumento.

 $\vee$  Compruebe que el bloque térmico esté correctamente instalado y reinicie el termociclador.

## <span id="page-58-3"></span>**Si el programa no se inicia**

Puede que el bloque térmico no esté correctamente encajado en el instrumento.

 $\vee$  Compruebe que el bloque térmico esté correctamente instalado y reinicie el termociclador.

### **4 Programas PCR**

<span id="page-59-0"></span>**Si se encuentra condensación en los tubos durante un proceso**

### **Si se encuentra condensación en los tubos durante un proceso**

Al final de un proceso aparece naturalmente condensación, y no tiene ningún efecto perjudicial.

 Haga girar el líquido de nuevo hasta el fondo del tubo y continúe con los pasos posteriores a la PCR.

La tapa caliente está deshabilitada.

 $\vee$  Habilite la tapa caliente siguiendo las instrucciones en "Configuración de [tapa caliente \(Hot Top\)"](#page-31-2) en la página 32.

### <span id="page-59-1"></span>**Si la microplaca sellada pierde volumen de muestra**

- $\checkmark$  Compruebe que el sistema de microplaca/sellado es de buena calidad.
- $\vee$  Asegúrese de utilizar una estera de compresión durante el proceso PCR para mantener la película de sellado adherida a la placa.

## <span id="page-59-2"></span>**Si no se reconocen dispositivos USB, incluidos dispositivos de memoria y teclados**

- Reinicie el termociclador.
- Utilice la unidad USB externa facilitada con el termociclador.

## <span id="page-59-3"></span>**Si el termociclador no se enciende**

- Compruebe que la fuente de alimentación esté encendida y que el cable de alimentación esté conectado.
- $\vee$  Compruebe los fusibles en la parte posterior del instrumento, encima de la entrada de alimentación.

**Si la pantalla está en blanco y apagada**

## <span id="page-60-0"></span>**Si la pantalla está en blanco y apagada**

- Compruebe que la fuente de alimentación esté encendida y que el cable de alimentación esté conectado.
- $\vee$  Compruebe los fusibles en la parte posterior del instrumento, encima de la entrada de alimentación.

## <span id="page-60-1"></span>**Si la pantalla está encendida pero no muestra ninguna información o faltan caracteres**

- $\vee$  Reinicie el termociclador.
- Si el problema persiste, llame al servicio técnico. Consulte ["Servicio técnico](#page-13-0)  [de SureCycler 8800"](#page-13-0) en la página 14.

### **4 Programas PCR**

**Si la pantalla está encendida pero no muestra ninguna información o faltan caracteres**

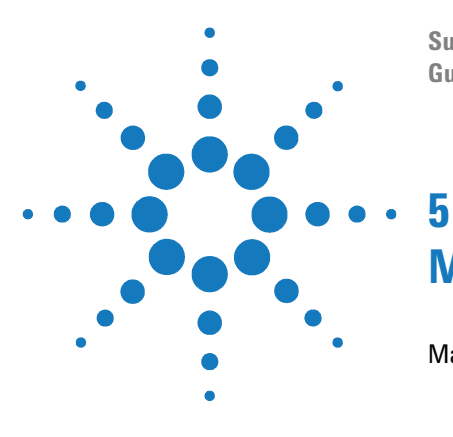

**SureCycler 8800 Guía de configuración y uso**

# <span id="page-62-3"></span><span id="page-62-1"></span><span id="page-62-0"></span>**Mantenimiento y Actualizaciones**

[Mantenimiento](#page-63-0) 64 [Limpieza](#page-63-1) 64 [Substitución de un fusible](#page-63-2) 64 [Actualizaciones del software](#page-64-0) 65

<span id="page-62-2"></span>Este capítulo contiene instrucciones para el mantenimiento del instrumento y la instalación de las actualizaciones de software.

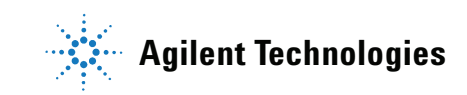

## <span id="page-63-0"></span>**Mantenimiento**

## <span id="page-63-1"></span>**Limpieza**

SureCycler 8800 está diseñado para requerir únicamente un mínimo de mantenimiento por parte del usuario.

- **•** Utilice agua o alcohol isopropílico para limpiar el instrumento.
- **•** No permita que disolventes orgánicos o soluciones agresivas entren en contacto con el instrumento.
- **•** No permita que entre líquido en el instrumento.
- **•** Apague y desconecte el instrumento de la fuente de alimentación antes de limpiarlo.

## **Substitución de un fusible**

<span id="page-63-2"></span>**Desconecte el cable de alimentación antes de retirar o instalar un fusible para evitar la posibilidad de lesiones graves por descarga eléctrica. ADVERTENCIA**

> Los compartimientos de los fusibles están situados en la parte trasera del instrumento, encima de la conexión de alimentación principal. Examine la etiqueta de voltaje para asegurarse de que el instrumento es compatible con el voltaje de CA disponible en el lugar de la instalación. Asegúrese de que los fusibles están clasificados como T 10 A, 250 V.

## <span id="page-64-0"></span>**Actualizaciones del software**

Cuando se publica una nueva versión del software de SureCycler 8800, puede descargarla desde el sitio web de Agilent e instalarla en su SureCycler 8800 mediante los pasos siguientes.

- **1** Agilent le avisará cuando haya disponible una nueva versión del software. El aviso incluirá una dirección web desde la cual podrá acceder a los archivos. Guarde estos archivos en un dispositivo de memoria USB.
- **2** Inicie sesión con una de las cuentas de usuario del termociclador que tenga acceso de administrador (en ["Iniciar sesión como Administrador](#page-24-0)  [\(Administrator\)"](#page-24-0) en la página 25 encontrará las instrucciones pertinentes).
- **3** En la pantalla de inicio, pulse **Configuración (Settings)** y a continuación pulse **Actualización del software (Software Update)**.
- **4** Introduzca el dispositivo de memoria USB en cualquiera de los puertos USB de la parte frontal del termociclador.
- **5** Pulse **Navegar (Browse)** para abrir un navegador que le permita acceder a la carpeta que contiene los archivos de software. Seleccione la carpeta adecuada y pulse **Aceptar (OK)** para volver a la pantalla de actualización del software.
- **6** Pulse **Actualizar (Update)**. *Si el instrumento no detecta ningún archivo de software en la carpeta seleccionada, el botón de actualización permanece inhabilitado.*
- **7** El termociclador empezará a descargar los archivos. Cuando se hayan descargado todos los archivos, el termociclador se reiniciará automáticamente.
- **8** Una vez que la reinicialización haya comenzado, extraiga el dispositivo de memoria USB del termociclador.
- **9** Cuando la reinicialización haya finalizado, puede volver a la pantalla de actualización del software para asegurarse de que se está ejecutando la nueva versión del software.

### **5 Mantenimiento y Actualizaciones**

**Actualizaciones del software**

### **www.agilent.com**

## **En este manual**

Este documento describe [cómo programar y utilizar](#page-2-0)  [Agilent SureCycler 8800.](#page-2-0)

© Agilent Technologies, Inc. 2012

Versión C, enero de 2012

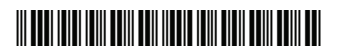

G8800-94000

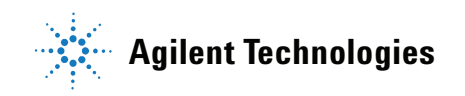